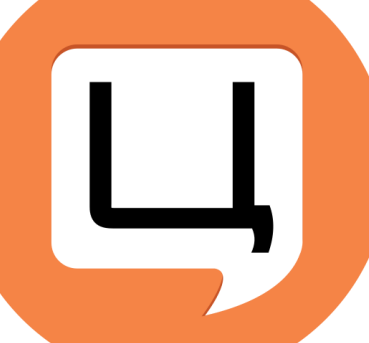

**Meizu**

# **M621H Керівництво користувача**

# **Вітаємо!**

Інтернет-телефон абсолютно нового покоління, Meizu M621H, створений для того, щоб принести користувачам незліченну здивування і радість.

Користувачі можуть відвідати офіційний веб-сайт Meizu за адресою: http://www.meizu.com На нашому веб-сайті, користувачі можуть шукати програмне забезпечення, завантажувати оновлення прошивки, брати участь в онлайн-дискусіях, дізнаватися більше, використовуючи поради, і багато іншого!

Оскільки ми постійні удосконалюємо нашу продукцію, функції, описані в цьому керівництві користувача, яке ви зараз читаєте може відрізнятися від фактичного виробу.

Обов'язково завжди переконайтеся, що ви завантажуєте останню інструкцію на нашому офіційному сайті.

Це керівництво було оновлено 11 березня 2015 року.

### **Юридична інформація**

20<mark>12 Mei</mark>zu Inc. Всі права захищені.

Meizu та логотип Meizu є торговими марками, що належать Meizu як в КНР, так і за кордоном.

Google, логотип Google , Android, пошук Google, Gmail, Google Mail та Android Market є торговими марками компанії Google, Inc.

Street View Images © 2010 Google.

Bluetooth та логотип Bluetooth є торговими марками компанії Bluetooth SIG, Inc. Java, J2ME та всі інші товарні знаки Java є зареєстрованими товарними знаками, які належать компанії Sun Microsystems, Inc. у Сполучених Штатах та в інших країнах.

Meizu (або ліцензіари Meizu) мають всі законні права на продукт, товарні знаки та інтереси, в тому числі, але не обмежуючись, будь-які права інтелектуальної власності в послугах (незалежно від того, чи були зареєстровані ці права, і незалежно від того, де в світі можуть існувати ці права). Послуги компанії Meizu можуть включати в себе інформацію, яка вважається конфіденційною. Без попередньої письмової згоди Meizu; запис, тиражування, відтворення або переклад деякого або всього вказаного контенту заборонені.

Користувачі, які ігнорують юридичні обмеження та використовують продукт для незаконної діяльності, несуть повну юридичну відповідальність за свої дії. Будь ласка, прийміть до уваги ліцензійну угоду на програмне забезпечення Meizu та програмне забезпечення сторонніх виробників, що має відношення до налаштування та оновлення програмного забезпечення. Виробники та імпортери не несуть ніякої відповідальності за випадкове пошкодження пристрою (включаючи помилки людини або інші форс-мажорні обставини).

Meizu не бере на себе відповідальності за помилки або упущення в даному документі, компанія Meizu буде продовжувати займатися новими розробками успішних продуктів.

Цей документ може бути змінений без попереднього повідомлення.

Meizu прагне удосконалювати свою продукцію для більш повного задоволення попиту споживачів.

Будь ласка, ознайомтеся з вмістом даного документу перед використанням цього продукту. Технічні характеристики виробів можуть змінюватися з часом. Щоб отримати останню інформацію про продукт, будь ласка, відвідайте http://en.meizu.com.

Всі посилання на інші організації, продукцію та послуги є товарними знаками або сервісними знаками відповідних власників.

Швидкий посібник користувача наданий тільки для довідки Фактичні функції можуть змінюватися в залежності від попередньо встановленої версії операційної системи.

За детальним описом функцій та іншою важливою інформацією щодо захисту, будь ласка зверніться до

2003-2017 Meizu Technology Co., Lrd. Всі права захищені. Meizu та логотип Meizu є торговими марками, що належать Meizu як в КНР, так і за кордоном.

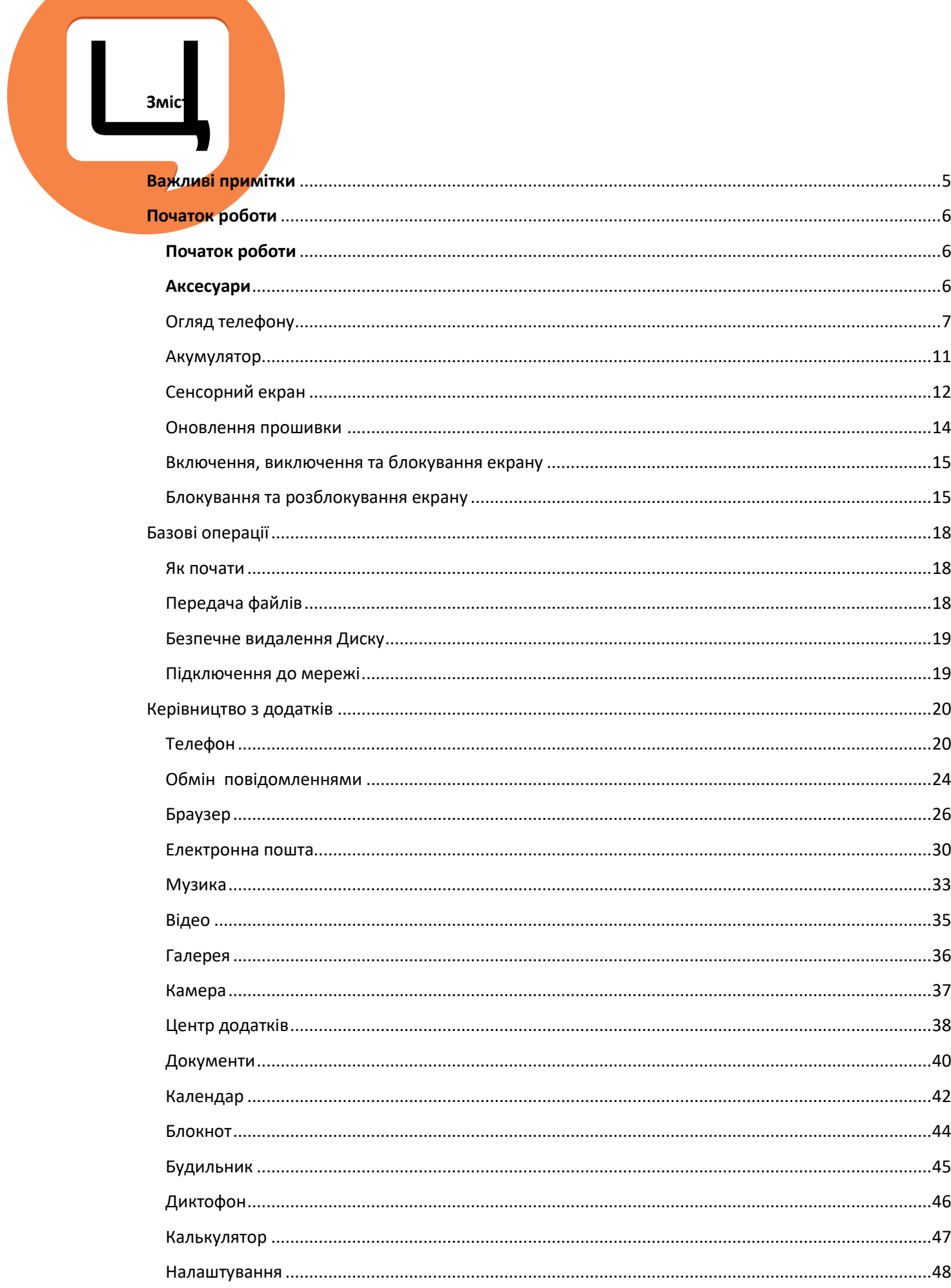

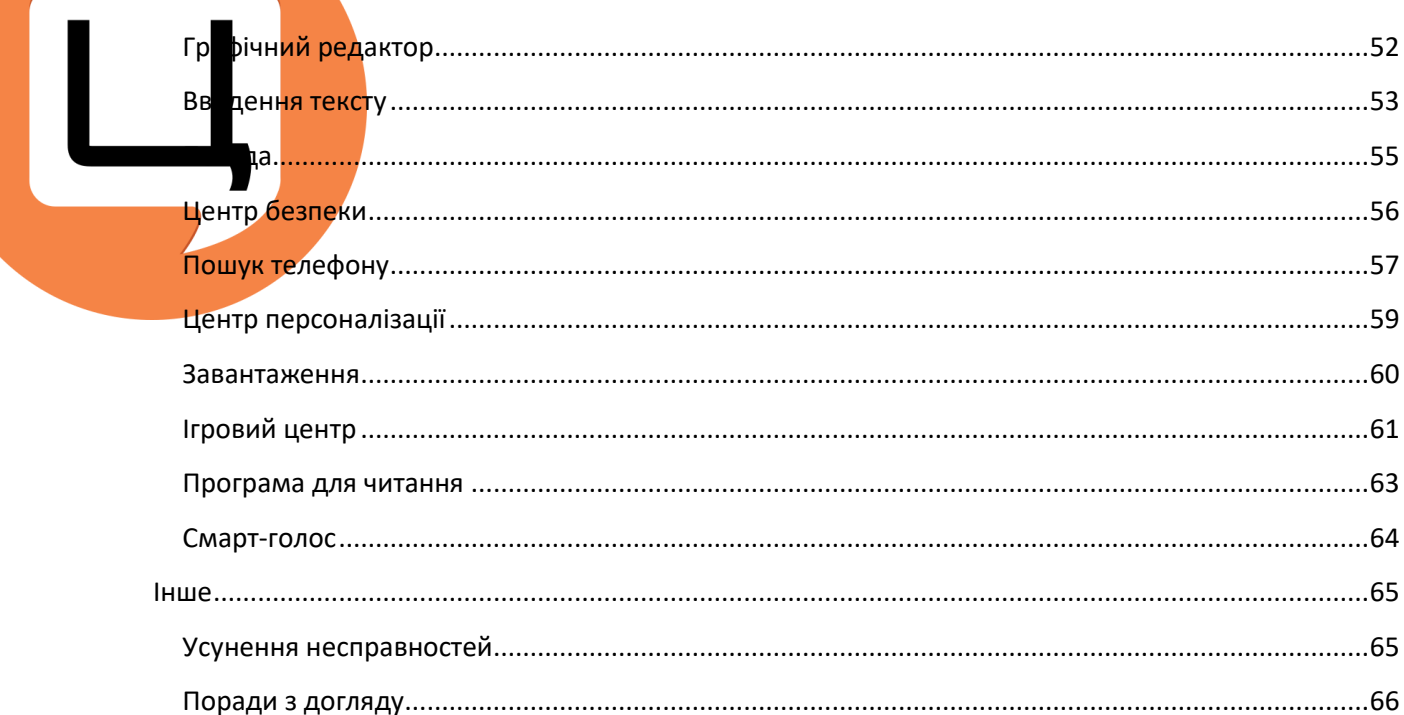

# <span id="page-4-0"></span>**Важливі примітки**

Щоб уникнути небажаних пошкоджень, будь ласка, прочитайте наступну інформацію перед використанням Meizu M621H.

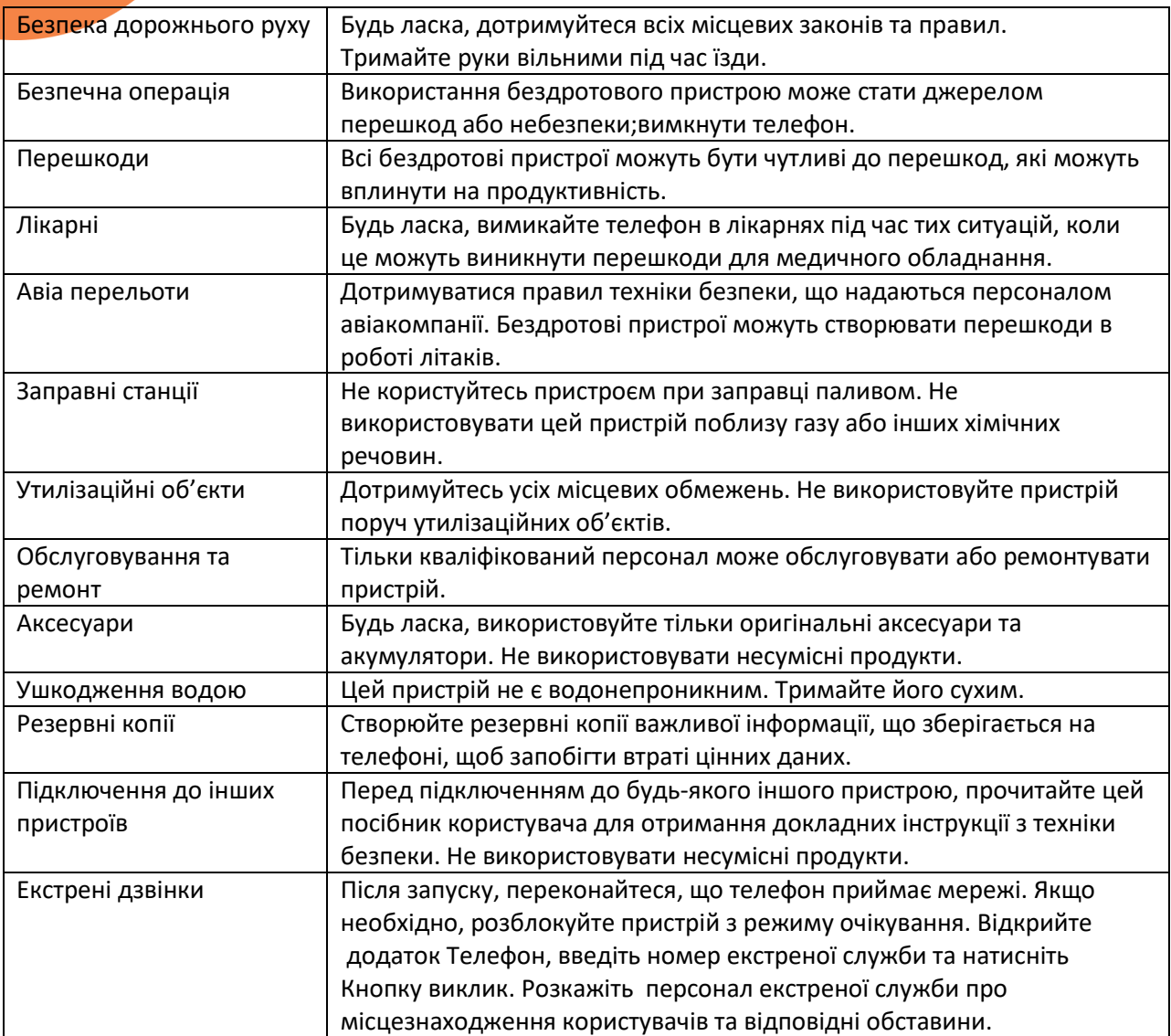

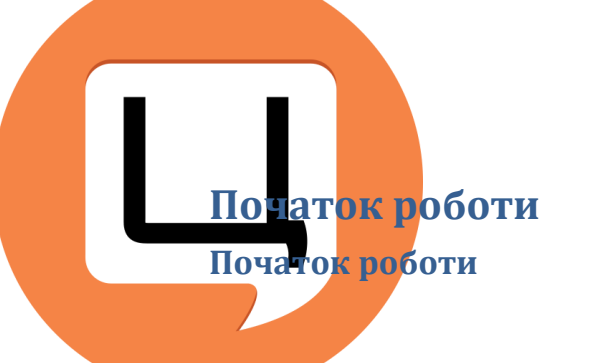

# <span id="page-5-2"></span><span id="page-5-1"></span><span id="page-5-0"></span>**Аксесуари**

Включені в комплект:

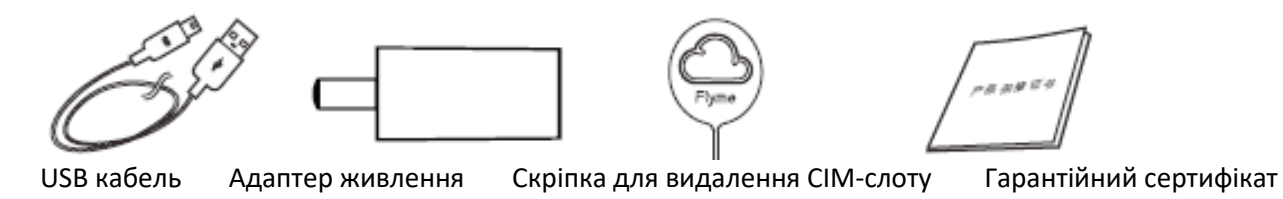

• Малюнок вище наданий тільки для довідки, з можливістю того, що аксесуари, доступні користувачам, будуть відрізнятися.

• Користувачі можуть придбати аксесуари від сертифікованого магазину Meizu або на офіційному веб-сайті Meizu (http://en.meizu.com).

• Будь ласка, використовуйте тільки програмне забезпечення з центру офіційного програмного забезпечення Meizu. MEIZU не буде несе відповідальності за будь-які проблеми, пов'язані з неофіційним програмним забезпеченням.

<span id="page-6-0"></span>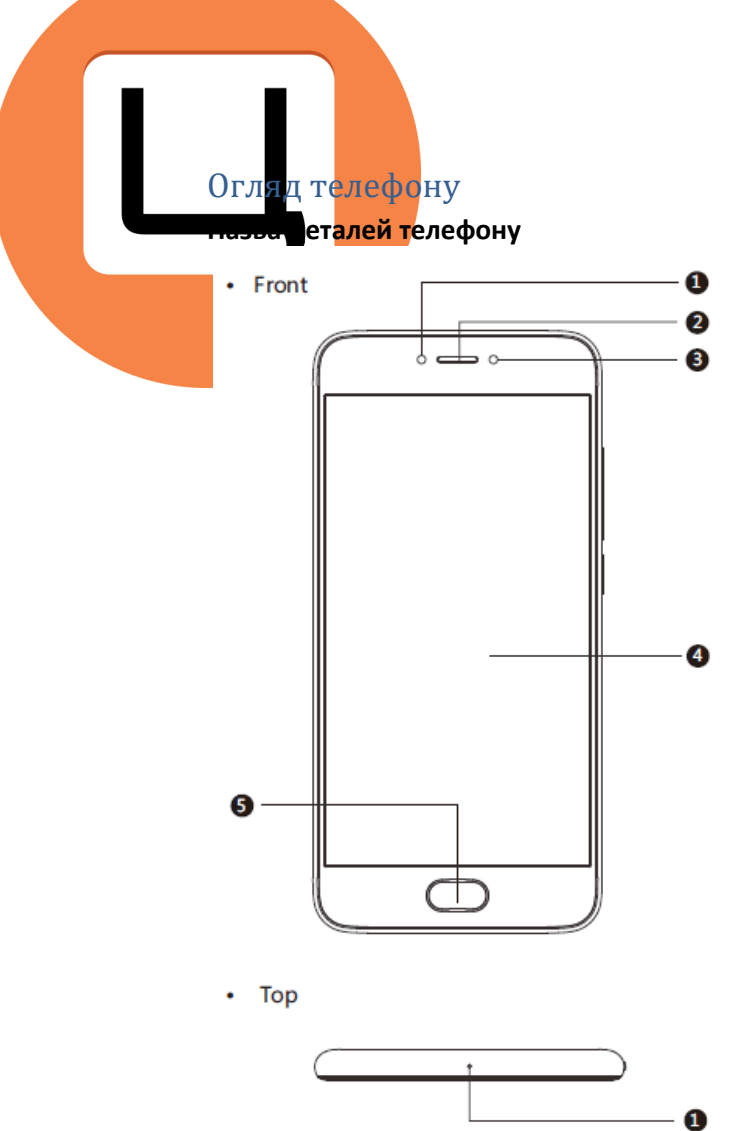

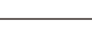

### **Вигляд спереду**

- 1 Передня камера
- 2 Приймач
- 3 Інфрачервоний датчик
- 4 Сенсорний екран
- 5 Кнопка Додому

# **Вигляд зверху**

1 Роз'їм для мікрофону

• Bottom

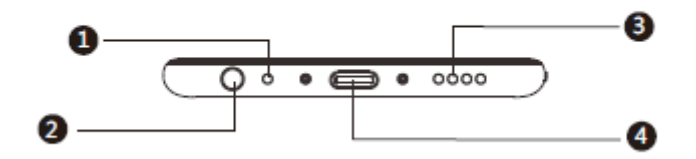

# **Вигляд знизу**

- 1. Головний мікрофон
- 2 Роз'єм для навушників
- 3 Динамік

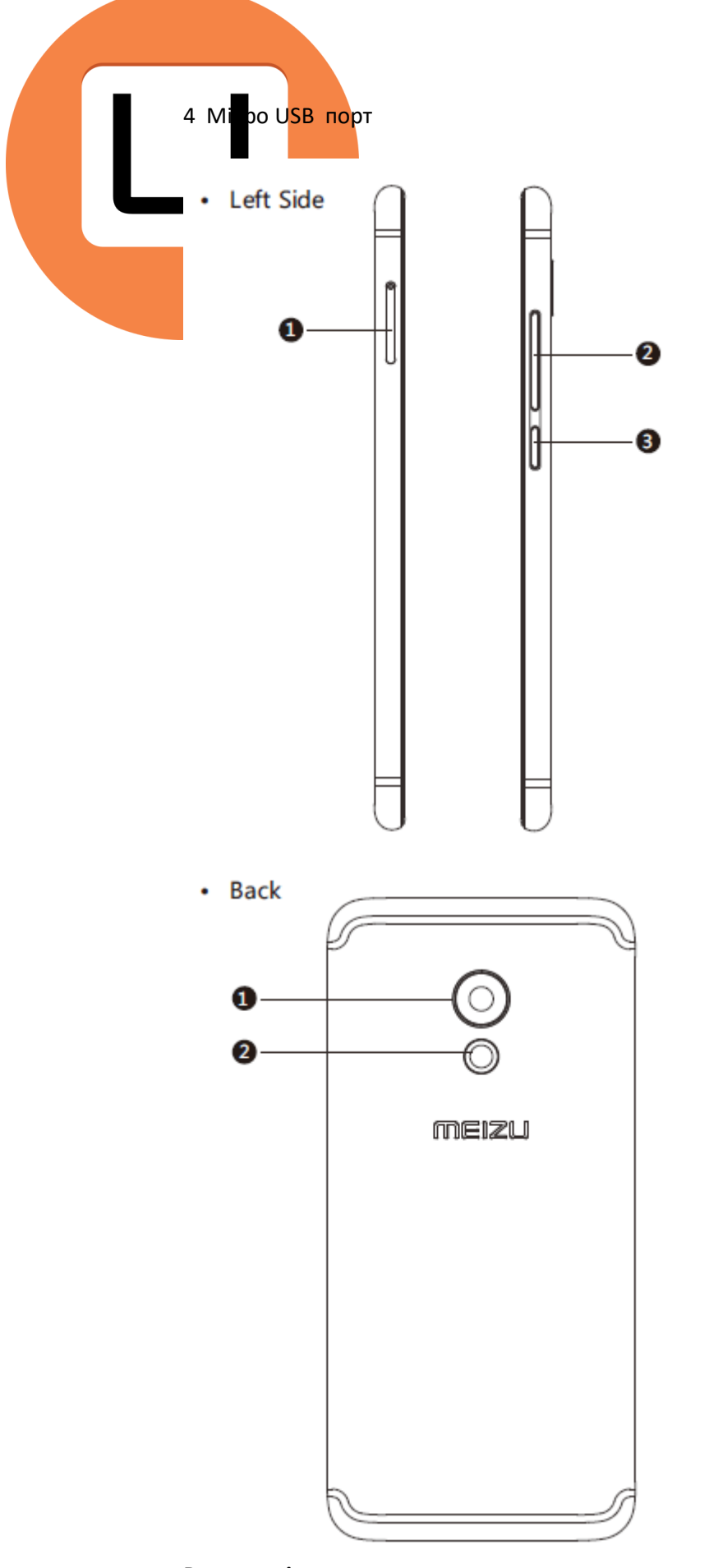

# **Вигляд зліва**

- 1 Слот для SIM-карти
- 2 Кнопка регулювання гучності
- 3 Кнопка живлення/блокування

Примітка: <mark>При ус</mark>тановці SIM-карти:<br>(1) Гі міст<mark>іть SIM</mark>2 на слот для карти

міст<mark>іть SIM</mark>2 на слот для карти та протисніть слот в гніздо на ½ лотку ; **Повіть SIM**1 на слот для карти та повністю протисніть слот в гніздо.

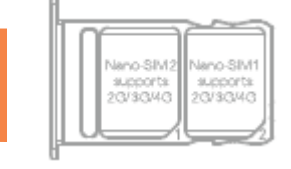

**Вигляд ззаду**

1 Задня камера

2 Двокольоровий спалах

сто<mark>вуючи</mark> M621H, різні кнопки надають користувачам доступ до різних функцій телефону. Ось делкі часто використовувані ярлики та методи роботи.

#### I **Кнопка живлення**

**Кноп** 

Коротко натисніть на цю кнопку для блокування / включення екрану; Утримання цієї кнопки призведе до появи діалогового вікна "Виключення телефону / Перезапуск";

### **Кнопки регулювання гучності**

Підвищують та зменшують гучність звуку

#### C **Кнопка Додому**

При заблокованому телефоні, двічі натисніть кнопку додому, щоб активувати його; Коли телефон розблокованій, натисніть, щоб повернутися до головного вікна; Під час розмови натисніть кнопку Додому, щоб повернутися до головного вікна. Кнопка живлення може бути використана для того, щоб повісити трубку.

# **Зарядка акумулятора**

<span id="page-10-0"></span>Акумулятор

M621H оснащений вбудованою акумуляторною батареєю. Примітка: Не намагайтеся зняти задню кришку, щоб вийняти або відремонтувати батарею.

Використовуйте для зарядки акумулятора лише адаптер живлення та USB-кабель, які входять в комплект.

Не виймайте батарею з телефону під час зарядки телефону через адаптер живлення або автомобільний адаптер.

### **• Як зарядити телефон:**

1. Переконайтеся, що кабель USB правильно встановлений, а потім підключіть кабель до мікро USB в M621H порт, який знаходиться в нижній частині телефону;

2. Підключіть адаптер до електричної розетки стандартної мережі змінного струму, що застосовується до телефону.

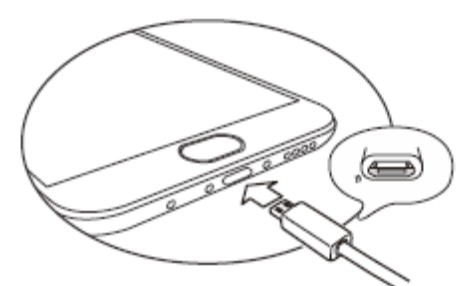

Якщо батарея критично розряджена, телефон M621H не буде завантажуватися. Підключіть його до живлення, та M621H буде відображати анімацію зарядки. Заблокований екран буде відображати стан зарядки. Коли акумулятор повністю заряджений, повністю зелена батарея буде відображатися на заблокованому екрані, та анімація зупиняється. Від'єднайте адаптер живлення від електричної розетки, а потім від'єднайте M621H.

# Примітка:

1. Якщо батарея критично розряджена, телефон M621H не буде завантажуватися. Будь ласка, спробуйте завантаження через 5 хвилин зарядки.

2. Зазвичай необхідно 2-3 години, щоб повністю зарядити телефон. Такий час може варіюватися, якщо телефон включений, якщо є будь-які виклики під час зарядки тощо.

3. З міркувань безпеки, будь ласка, використовуйте стандартний USB кабель та адаптер живлення.

# <span id="page-11-0"></span>Сенсорний екран

Основний спосіб управління системою телефону – це використовувати пальці для управління піктограмами, кнопками, пунктами меню, клавіатурою та іншими елементами на сенсорному екрані.

Більш того, користувачі можуть змінювати напрямок розташування екрану.

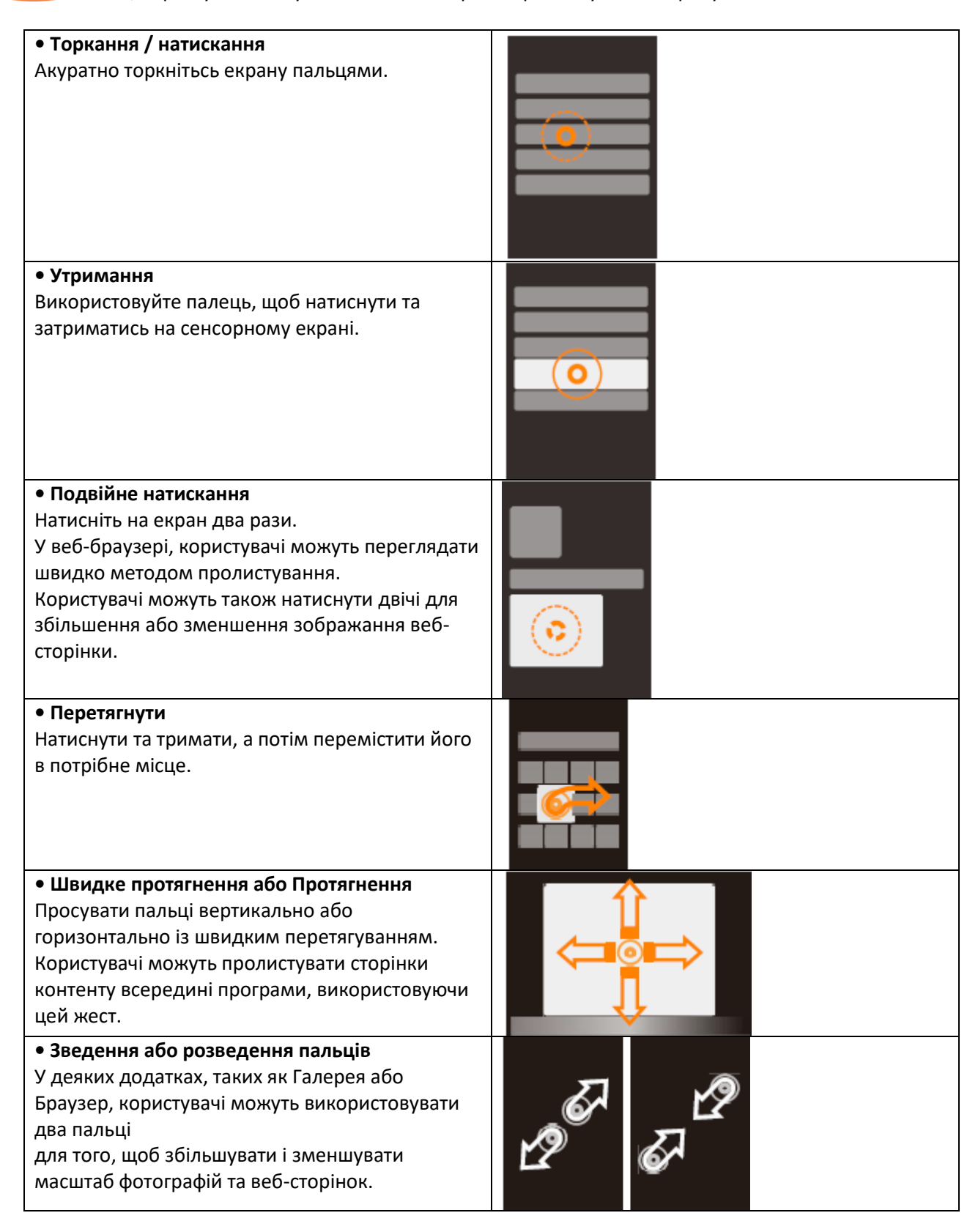

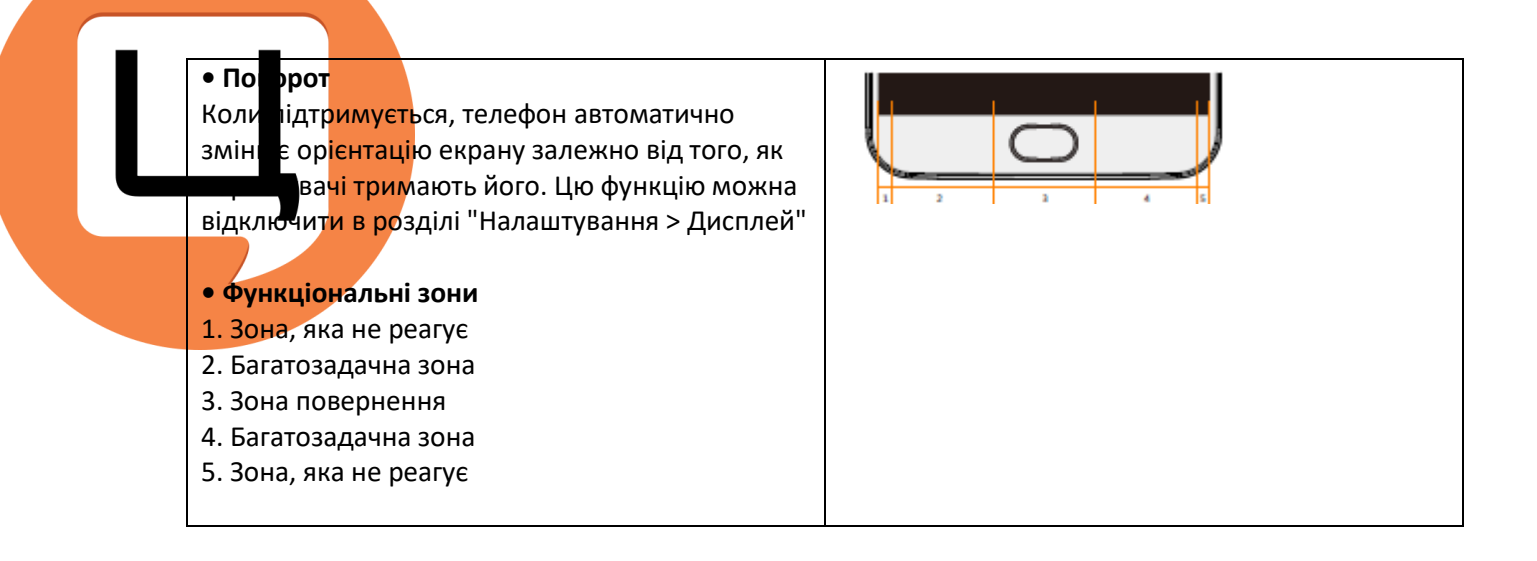

<span id="page-13-0"></span>Оновлення прошивки

### ит<mark>и прош</mark>ивку

1. Використовуйте кабель USB для підключення Meizu M621H з комп'ютером, а також копіювання нової прошивки (update.bin) до кореневої директорії M621H ;

2. Безпечно відключити USB та вимкнути Meizu M621H

Примітка: Будь ласка, переконайтеся, що телефон має достатній заряд акумулятора, інакше він не зможе оновитися або завантажитися через збій живлення.

3. Запустити телефон, одночасно утримуючи кнопку "Живлення" та кнопка "Підвищення гучності" (як на фото).

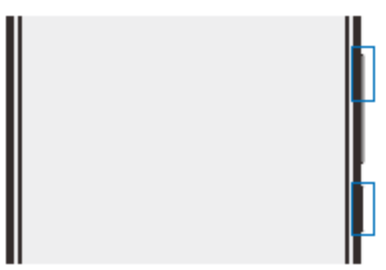

4. Зачекайте, поки на екрані не з'явиться «Оновлення системи".

5. Натисніть на піктограму "Пуск", щоб почати процес оновлення, або натисніть на піктограму "Скасувати"

для виходу з режиму оновлення.

Якщо потрібно видалення даних , будь ласка, встановіть опцію "Очистити дані" перед оновленням. Будуть видалені тільки дані телефону (наприклад, замітки, повідомлення, контакти).

Дані на SD-карті (наприклад, музика та фотографії) залишаться без змін.

6. Не вимикайте пристрій під час оновлення.

7. Після завершення оновлення, M461 автоматично перезавантажиться.

\* Для того, щоб завантажити останню версію прошивки, програмного забезпечення та драйверів; відвідайте http://www.meizu.com

Примітка: Електронні листи не резервуються на Flyme. При очищенні даних, користувачі втратять всю електронну пошту користувачів. Користувачі можуть також оновити вбудоване програмне забезпечення за допомогою системної функції оновлення; щоб дізнатися детальніше перейдіть в розділ "Налаштування"> "Про телефон".

Примітка: Будь ласка, використовуйте тільки прошивку, яка схвалена Meizu, або телефон може бути поламаний, файли можуть бути відсутні, пароль може бути розголошений тощо. Всі збитки та ризики, які з'явилися з такої причини, будуть на відповідальності користувачів.

# <span id="page-14-0"></span>Включення, виключення та блокування екрану

# **Включення**

Тримати кнопку Живлення натиснутою, поки телефон не почне вібрувати та не буде відображений логотип Meizu.

Якщо у користувачів SIM-карти на M621H включений PIN-код, користувачам потрібно буде ввести PIN-код після включення телефону.

Якщо користувач вводить неправильний PIN-код три рази, користувачу буде потрібно ввести код PUK для розблокування пристрою. Будь ласка, зв'яжіться з оператором мережі для отримання PUK коду.

### **Перезавантаження або виключення**

Щоб вимкнути або перезавантажити телефон, тримайте кнопку "Живлення" натиснутою до появи спливаючого вікна вибору, потім виберіть "Виключити" або «Перезавантажити».

# <span id="page-14-1"></span>Блокування та розблокування екрану

### **Розблокування та код доступу**

# 1. Розумне пробудження

Ця функція дозволить користувачам розблокувати телефон або війти в призначений додаток на сплячому екрані. На сплячому екрані:

а. Посунути вгору: Розблокувати екран та показати сторінку перед блокуванням екрана;

б. Посунути вліво: Активувати камеру

в. Посунути вправо: Війти в додаток, визначений користувачем (Налаштування> Доступ> Розумне пробудження)

г. Подвійне натискання: Включити екран

Користувачі можуть визначати свої власні жест, змінивши налаштування в <sup>1</sup>2: Налаштування> Доступ>Розумне пробудження

2. Установка коду доступу: Код доступу може краще захистити конфіденційність користувачів

Користувачі можуть ввести налаштування, натиснувши **D**> Безпека та місцезнаходження <sup>В</sup>> Блокування кодом доступу> Увімкнути блокування кодом доступу.

# **Організуємо екран**

На екрані відображаються всі додатки, віджети, папки та шпалери. На екрані користувачі можуть провести пальцем вліво або вправо, щоб побачити програми на кожній сторінці, та натиснути на піктограму додатку, щоб запустити програму.

1. Розташування піктограм на екрані:

Головний екран – це місце, де користувачі починають роботу з телефоном. Розумне та зручне розташування може дати кращі враження від користування. Для управління піктограмам и на головному екрані, користувачі можуть просто перетягнути піктограму в потрібне положення та відпустити її, щоб завершити переміщення.

- 2. Видалення додатків на Головному екрані: Тримаючи піктограму програми, поки не з'явиться, перетягнути піктограму в сміттєву корзину та відпустити її для завершення деінсталяції.
- 3. Додавання або видалення віджетів: Тримаючи віджет (наприклад, Погоді) до тих пір, поки піктограма сміттєвого баку  $\blacksquare$  не з'явиться зверху екран, перетягніть віджет в сміттєвий бак та відпустити його для завершення видалення.
- 4. Папки:

Створення папок: Перетягніть одну піктограму на іншу піктограму, нова папка буде автоматично

буде створена.

Видалення папки: Додатки можуть бути переміщені з папки. Коли залишається тільки один додаток, папка буде автоматично видалена.

Швидкий пошук: Прокрутка вниз в будь-якому місці на екрані може активувати функції шв<mark>идког</mark>о пошуку, який може використовуватися для програм, контактів, пошук по<mark>відом</mark>лень тощо. Онлайн дані також можна шукати із Швидким пошуком.

### **Панель сповіщень та багатозадачність**

### Панель сповіщень

1. Активувати панель сповіщень та багатозадачності: протягніть вниз від верхньої частини екрану; 2. Перевірка, відповідь та видалення сповіщення: протягніть вгору та вниз на сторінці сповіщень, можна побачити всі сповіщення, протягніть по горизонталі, щоб видалити елемент. Натисніть елемент сповіщення, щоб увійти в відповідний додаток;

3. Управління включеннями: натиснувши піктограму перемикача можна включити / вимкнути відповідну функцію (Наприклад, Wi-Fi). Користувачі можуть протягнути вниз  $\blacksquare$ , щоб побачити приховані перемикачі та протягнути вгору , щоб приховати їх знову. Тримаючи піктограму можна переміщати та змінювати позиції піктограм;

4. Передача файлів через USB: Користувачі можуть вибирати різні режими підключення в залежності від ситуації: передача фото або передача файлів.

### **Багатозадачність**

1. Перемикання між задачами: Всі додатки та задачі, крім поточної залишаються фоновими; користувачі можуть перевірити всі задачі на панелі сповіщень та натисніть на піктограму програми, щоб увійти в неї.

2. Очищення фонових задач: На панелі багатозадачності, користувачі можуть перетягнути піктограму вгору, щоб закрити додаток, або перетягнути вниз, що закрити всі фонові задачі.

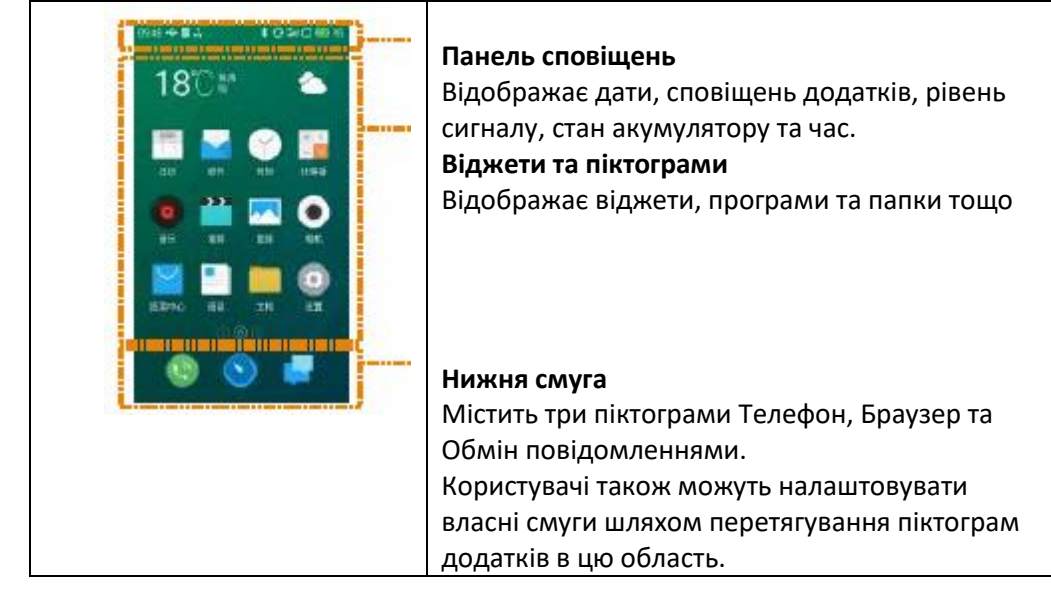

Кнопка  $\bullet$  Натисніть кнопку  $\bullet$  для того, щоб увійти в функції Телефону; Кнопка **О**Натисніть кнопку Одля того, щоб увійти в веб-браузер; Кнопка Натисніть кнопку для того, щоб увійти в Обмін повідомленнями.

### **Панель сповіщень**

Ця панель відображає дату, сповіщення (наприклад, нові повідомлення електронної пошти,

кале цар нагадування, попередження, поточний стан виклику та стан пристрою тощо), рівень сигналу, стан акумулятору та час.

# **Відображення статусу SIM-карти**

|вн<mark>ості 2 S</mark>IM-карт, встановлених в телефон, піктограма статусу SIM 1 буде на лівій стороні від піктограми SIM 2. Піктограми на панелі стану повинні відображати точний статус відповідної карти: інтенсивність сигналу, режим мережі, статус обслуговування тощо.

### **Відкрити панель сповіщень**

Панель сповіщень: Показує постачальника мережевих послуг та інші отримані сповіщення. Коли сповіщення отримане, протягніть вниз панель сповіщень, смуга та панель будуть витягнені. Натисніть на сповіщення, щоб відкрити відповідну програму. Для інших сповіщень, таких як нове повідомлення голосової пошти або мережі в автономному режимі, користувачі можуть відкрити список мережі безпосередньо на поточній сторінці, щоб підключитися до Інтернет. Протягніть прочитані сповіщення для видалення.

### **Закрити панель сповіщень**

Утримати та протягнути вгору піктограму  $\blacksquare$ , щоб закрити або торкнутися будь-якого місця за межами

панелі сповіщень.

# <span id="page-17-0"></span>Базові операції

# <span id="page-17-1"></span>Як почати

При використанні M621H в перший раз, будь ласка, дотримуйтесь інструкцій, наведених нижче: 1. Підключити M621H до комп'ютера користувача за допомогою кабелю USB, який буде одночасно заряджати M621H.

2. Потягнути панель сповіщень вниз> натиснути кнопку управління "Сховище USB" (загоряється при включенні), щоб включити підключення сховища до комп'ютеру;

3. Скопіювати музику, відео, фотографії та інші файли з комп'ютера користувача у відповідну папку на M621H.

4. Потягнути сповіщень вниз> натиснути кнопку управління "Сховище USB" (виключається у вимкненому стані), щоб завершити підключення до комп'ютера користувача.

5. Від'єднати USB-кабель від M621H та комп'ютера.

6. Почати роботу з пристроєм.

Користувачі можуть почати слухати музику, дивитися відео та робити телефонні дзвінки, натиснувши відповідні піктограми для запуску додатків на Головному екрані.

# <span id="page-17-2"></span>Передача файлів

Примітка: Переконайтеся, що пристрій M621H з'єднаний з комп'ютером.

Користувачі можуть завантажувати музику, відео, фотографії та інші файли з дисків та веб-сайтів, а потім скопіювати їх на пристрій M621H через USB. Нижче приклад показує, як скопіювати музику до M621H:

1. Виберіть документи, які потрібно скопіювати з комп'ютеру;

2. Виберіть [Копіювати] або натисніть Ctrl + C;

3. Двічі клацніть піктограму на робочому столі [Комп'ютер], щоб відкрити вікно Комп'ютеру та двічі клацніть [Накопичувач];

4. Перейдіть в папку Музика.

5. Виберіть [Вставити] або натисніть Ctrl + V.

6 Після того, як файли були скопійовані, музичні файли будуть відображатися в папці з музикою [MEIZU M461].

Відключити пристрій та запустіть програму Музика, щоб слухати музику.

Оскільки M621H автоматично розпізнає медійні файли користувачів, будь ласка, помістіть файли в їх відповідні папки на M621H: копіювати відео в папку Відео, фотографії в папку Фото, музику в папку Музика, інакше програма M621H не буде в змозі розпізнати файли правильно. Користувачі можуть переглядати всі файли в додатку Документи.

# <span id="page-18-0"></span>Безпечне видалення Диску

ікт<mark>ивне п</mark>ідключення USB, файли можуть бути скопійовані між M621H та комп'ютером.

- 1. Після пі<mark>дключ</mark>ення M621H до комп'ютера, відкрийте "Накопичувач";
- 2. Скопіюйте вибрані аудіо, відео, зображення та інші файли в комп'ютер;
- 3. Після збереження файлів клацніть піктограму  $\geqslant$  на панелі завдань комп'ютера;
- 4. Натисніть на повідомлення нижче, коли він з'являється;
- 5. Буде відображатися вікно "Безпечне видалення диску".
- 6. Підтвердити, натиснувши на кнопку "OK", а потім відключіть USB.

Щоб зберегти дані користувачів безпечними та диск без пошкоджень, завжди безпечно відключайте обладнання від комп'ютеру. Якщо відображається діалогове вікно, що приведене нижче, це не означає, що пристрій зламався. Просто почекайте хвилину та спробуйте ще раз.

# <span id="page-18-1"></span>Підключення до мережі

Примітка: Переконайтеся, що SIM-карта вставлена в М461.

# **Налаштування підключення даних**

За допомогою декілька простих кроків, користувачі можуть розблокувати можливості передачі даних в M621H, що дає можливість для з'єднання зі світом в будь-який час і в будь-якому місці. 1. Після запуску телефону: перейдіть в розділ "Налаштування"> "Мережі" та активуйте перемикач "Включити дані".

2. Виберіть носій користувача або оператора в розділі "Точки доступу".

3. У розділі "Режим мережі", виберіть "тільки 2G " або "переважно 3G" або "переважно 4G"

4. Натисніть кнопку Назад для завершення налаштування.

Коли передача даних не потрібна, рекомендується відключити перемикач "Включити дані" . Примітка: Перед використанням мережі, будь ласка, перевірте статус споживання даних або використовуйте WLAN, коли це можливо, щоб уникнути перевищення пакету даних користувача.

# <span id="page-19-0"></span>Керівництво з додатків

# <span id="page-19-1"></span>Телефон

Перед тим як зробити дзвінок, будь ласка, переконайтеся, що є підключення до мережі. Натисніть на піктограму телефону, щоб запустити додаток Телефон.

### **Набір номера**

• Прямий набір

Натисніть  $\equiv$ , щоб війти у клавіатуру для набору номера, набрати номери, а потім вибрати SIM 1 або SIM 2 для виклику, натиснувши **для виклику**.

Використовуйте кнопку, щоб виправити будь-які помилки. Якщо номер телефону із збереженого контакту, ім'я контакту буде відображатися на екрані набору номера. та користувачі можуть натиснути на нього, щоб зробити дзвінок.

• Здійснення виклику з Історії

Натисніть  $\Omega$ , щоб переглянути список останніх викликів. Натисніть на аватарки або піктограми ліворуч, щоб передзвонити негайно.

### **Відповідь на дзвінок**

При надходженні дзвінка, відображається контактна інформація про вхідного абонента разом з мелодією дзвінка або вібрацією. Перетягніть піктограму  $\cdot$ , щоб відповісти на виклик  $\cdot$ , та перетягніть його в, щоб відхилити виклик.

При надходженні дзвінка, натискання **ка** на кнопку може відключити мелодію та натискання **на** на може відключити дзвінок та надати відповідь повідомленням.

При відповіді на телефонні дзвінки, користувачі можуть виконувати такі операції:

- Натисніть кнопку +, щоб війти в список контактів та перевірити дані контактів;
- Натисніть Вдля відключення мікрофону для поточного виклику так, що абонент не може чути голос користувача;
- Натисніть  $\Box$ , щоб записати поточний виклик як аудіо файл; користувачі можуть
- знаходити і відтворювати аудіо файли в папці Файли> Зберігання> Диктофон> Дзвінок.
- Натисніть  $\boxdot$ , щоб записати те, що необхідно зберегти, щоб знайти це в Блокноті після закінчення виклику;
- Натисніть  $\mathbb H$ , щоб активувати панель набору номера, яка може бути використана для введення інформації, яку вимагає системи автоматичного голосового відповідача.
- Натисніть <sup>ф</sup>, щоб увімкнути гучномовець;
- Натисніть В, щоб завершити виклик.

# **Регулювання гучності приймача**

Під час розмови користувачі можуть натиснути клавішу гучності на лівій стороні телефону для регулювання гучності приймача. Натисніть на верхню кнопку для підвищення гучності та натисніть нижню кнопку для зменшення гучності.

### **Утримання виклику**

Під час розмови, якщо є другий вхідний дзвінок, користувачі будуть мати вибір завершити поточний виклик та прийняти новий виклик, утримати поточний виклик та прийняти новий виклик, або відхилити вхідний дзвінок. Ця функція доступна, лише якщо носій користувача підтримує його. Утримання виклику може бути включено та виключено з "Установок телефону"> "Утримання виклику". Якщо другий виклик підключений, перший виклик буде автоматично переведено на утримання.

# **Конференц-зв'язок**

Конференц-зв'язок, який дозволяє розмовляти одночасно більш, ніж двом особам, підтримується, дт<mark>римуєт</mark>ься носієм.

• Як встановити конференц-зв**'**язок:

1 Почніть звичайний телефонний дзвінок.

2 Коли підключається другий телефонний дзвінок, перший виклик буде поставлено на утримання. 3 Натисніть кнопку [Злити], яка почне конференц-зв'язок. У разі успіху, декілька імен будуть відображатися на екрані виклику і всі три абоненти зможуть чути один одного.

Під час конференц-зв**'**язку, натисніть на кнопку "Утримання", всі учасники будуть поставлені на утримання.

При повторному натисканні кнопки "Утримання" виклик буде відновлений.

### **Виконання екстреного виклику**

Поки телефон користувача знаходиться в зоні обслуговування GSM, користувачі можуть зробити екстрений виклик, навіть якщо немає SIM-карти в телефоні. Наберіть 112 (Китай), щоб зробити екстрений виклик.

**Примітка:** Екран, заблокований паролем або PIN-кодом, можна обійти, натиснувши на кнопку екстреного виклику.

Щоб повісити трубку, або натиснути кнопку живлення два рази, або протягніть верхню секцію виклику вниз. Використовуйте кнопки регулювання гучності, щоб вимкнути звук дзвінка. Після підключення, відображається інтерфейс вхідного виклику. Пропущені виклики відображаються у вікні повідомлення на екрані блокування.

### **Міжнародні дзвінки**

В панелі набору номера, натисніть та утримайте кнопку [0] до тих пір, поки не з'явиться знак "+". Введіть код країни, код міста та номер телефону та натисніть .

# **Перегляд журналу викликів**

1. Натисніть  $\mathbb Q$ , щоб відкрити журнал викликів.

2 Натисніть на контакт зі списку для отримання більш докладної інформації, включаючи відомості про виклик, номера телефону тощо.

Якщо телефонний номер належить до контакту у списку контактів, така контактна інформація буде відображатися в журналі викликів. Щоб видалити всю історію викликів, натисніть на кнопку Меню "..." та натисніть кнопку "Очистити журнал викликів", а потім підтвердить, натиснувши "OK". Детальна інформація про виклики включає інформацію про номери телефонів, імена контактів, адресу електронної пошти, записи про виклики тощо.

Якщо номер не належить до контактів, користувачі можуть додати його в новий контакт, натиснувши на номер, а потім виберіть "Додати в Новий контакт", щоб зберегти номер як новий контакт або додати до існуючих контактів.

На сторінці інформації про дзвінки, користувачі можуть натиснути <sup>II</sup> на піктограму для відправки повідомлення на номер, або користувачі можуть зателефонувати за номером, натиснувши на нього.

# **Пошук контактів**

M461 може спів ставляти введені літери з китайськими та англійськими ініціалами імен контактів. Наприклад, користувачі можуть ввести "BD", та телефон співставить їх з "Боб Ділан" (тільки тоді, коли контакт існує).

Натисніть на певний контакт, а потім користувач може побачити деталі цього контакту. На сторінці детальних даних, користувачі можуть натиснути піктограму, щоб відправити повідомлення контакту, або користувачі можуть зателефонувати йому безпосередньо, натиснувши на номер.

Кори тува<mark>чі мож</mark>уть зберігати імена контактів в M461, разом з номерами телефонів та іншою но<mark>ю з ним</mark>и інформації.

# • Нові контакти

Конт**и**кти

Якщо незнайомець дзвонить користувачу або направляє текстове повідомлення або повідомлення електронної пошти, користувач може зберігати контактну інформацію в новий контакт.

• Додавання нових контактів

Щоб додати новий контакт, натисніть клавішу Меню телефону "..."> кнопка "Новий контакт". Потім введіть дані, пов'язані з контактом, такі як ім'я, номер телефону та адреса електронної пошти.

Натисніть "Додати поле" для додаткових пунктів. Користувачі можуть натиснути на піктограму, яка знаходиться в лівій частині пункту та вибрати етикетку, яку користувачі хотіли б бачити у спливаючому вікні.

• Додати контакт із клавіатури

1. Наберіть номер на клавіатурі телефону, натисніть на піктограму +, а потім виберіть "Додати в новий контакт" або "Додати в існуючий контакт".

2. Відредагуйте інформацію про контакт, а потім натисніть "Зберегти".

• Додавання або зміна зображення контакту

1. Натисніть я та виберіть контакт.

2. На екрані контактних даних, натисніть кнопку Меню "..."> "Редагувати", щоб увійти в Режим редагування.

3. Натисніть на область зображення, а потім виберіть між "Сфотографуйте" або "Вибрати фото з галереї ".

• Видалення контактів

Натисніть <sup>Д</sup> та виберіть контакт. Натисніть "..."> "Видалити", та підтвердіть, натиснувши на кнопку "OK".

• Спільне використання контактами

Натисніть <sup>Д</sup>, а потім виберіть контакт. Натисніть "..."> "Поділитися", з'явиться кілька варіантів, які дозволяють користувачам ділитися контактами за допомогою "Електронної пошти", "MMS", та "Bluetooth".

Примітка: Якщо є сторонній додаток, контактом також можна поділитися за допомогою додатків. **Налаштування телефону**

В додатку Телефон натисніть кнопку Меню "..."> "Налаштування телефону".

• Контакти

Облікові записи контакту: налаштувати Обмін обліковими записам та виберіть обліковий запис за замовчуванням.

Імпорт та експорт контактів:

Імпорт контактів: Відмітити файли VCard> "Імпорт";

Експорт контактів: Відмітити групи або контакти> "Експорт"

SIM-контакти: користувачі можуть переглядати, імпортувати та видаляти контакти, які збережені в SIM-карті користувачів.

• Виклик

Вібрує, коли отриманий: Після активації телефон буде коротко вібрувати, коли інша сторона відповідає на вихідний дзвінок;

Код/ IP-номер: Налаштувати код / IP-номер, і коли ви будете довго утримувати клавішу виклику, код буде автоматично додаватися до номера;

Швидкий набір (доступний тільки на моделі СМСС): тримайте номер при наборі та буде набраний запрограмований номер .

• Вхідний виклик

Запис повідомлення: Коли немає нікого, щоб відповісти на телефонний дзвінок, телефон буде автоматично відповідати на виклик та інструктувати абонента залишити голосове повідомлення;

• Фільтр спаму викликів: записи, що перехоплюються, будуть збережені в Спам списку викликів.

Списк синхронізується з відкритим чорним списком Flyme та номерами, які додаються кори тувачем. Коли фільтр включений, дзвінки від незнайомих людей, крім міжнародних викл ків, також будуть заблоковані.

<sub>|ДР</sub>есація викликів: Переадресація викликів дозволяє користувачеві переадресувати вхідні дзвінки на інший телефонний номер. Ця функція вимагає підтримки мережі; будь ласка зв'яжіться з оператором мережі для отримання додаткової інформації. Переадресація викликів має наступні опції:

1. Завжди переадресувати: Переадресовувати всі виклики.

2. Переадресовувати, якщо зайнятий: Переадресовувати дзвінки, коли на лінії.

3. Переадресовувати, якщо не відповідає: Переадресовувати виклики без відповіді.

4. Переадресовувати, якщо недоступний: Переадресовувати дзвінки, коли не обслуговується.

5. Вимкнути всі: Скасувати всі налаштування з переадресації викликів

• Очікування виклику: повідомляти про вхідні дзвінки, коли користувачі знаходяться на лінії. Ця функція потребує підтримки мережі.

• Інші налаштування

Flyme зв'язок: коли ця функція включена, вона дозволить користувачам зробити безкоштовно веб-дзвінки та відправляти безкоштовні повідомлення;

1. Виклики або текстові контакти з Flyme зв'язком: повідомлення можуть бути відправлені в колонці Flyme зв'язку  $\frac{1}{2}$  , а також безкоштовні дзвінки можуть бути зроблені у журналі дзвінків <sup>В</sup>  $\mathbb{S}$  .

2. Онлайн статус контактів може бути перевірений в списку контактів, журналі викликів або на сторінці даних контактів з відміткою .

Автоматичний запис дзвінків: коли ця функція включена, система автоматично записує всі виклики, не відкриваючи інтерфейс виклику. Користувачі можуть вибрати запис всіх викликів або тільки записувати розмову з певними контактами.

STK програми: ці програми є функціями, що надаються постачальником послуг, якому належить SIM-карта.

# <span id="page-23-0"></span>Обмін повідомленнями

к о<mark>бміну </mark>повідомленнями робить простим та інтуїтивно зрозумілим для користувачів відправле<mark>ння та</mark> отримання текстових повідомлень. Додаток обміну повідомленнями може бути запущений натисканням на піктограму Обмін повідомленнями на Головному екрані. **Створення та перегляд повідомлень**

1. Натисніть на кнопку  $\mathbb{N}$ , щоб почати написання нового текстового повідомлення. Введіть номер одержувача або натисніть праву кнопку , щоб переглянути список контактів.

Користувачі можуть також відправити повідомлення з Головного екрану  $\bullet > 0$  Список контактів, виберіть Контакт> натисніть кнопку праворуч від номера телефону;

2. Введіть повідомлення, потім натисніть > "Відправити";

Контакти: коли номер співпадає х існуючим контактом, з'явиться спливаюче меню для вибору контакту.

# **Відповідь**

1. У діалоговому списку натисніть на будь-який пункт, щоб відкрити діалогове вікно;

- 2. Натисніть на зону введення тексту в нижній частині екрану, введіть відповідь; потім натисніть
- , щоб відправити.

# **Пересилання**

- 1. У діалоговому списку натисніть на будь-який пункт, щоб відкрити діалогове вікно;
- 2. Натисніть та утримайте повідомлення;
- 3. Натисніть "Вперед" в спливаючому вікні;
- 4. Введіть одержувача, а потім відправте  $\geq$ .

# **Видалення діалогу**

1. У діалоговому списку натисніть на точку, яка знаходиться справа від діалогу, який користувач бажає видалити, поставте на ньому відмітку (або поставте стільки відміток, скільки потрібно користувачеві);

- 2. Натисніть на кнопку П, щоб видалити;
- 3. У вікні підтвердження, натисніть кнопку "OK".

Примітка: видалені повідомлення не можуть бути відновлені, дійте обережно.

# **Видалення певного повідомлення в діалозі**

- 1. У діалоговому списку натисніть на будь-який пункт, щоб відкрити діалогове вікно;
- 2. Кілька разів натисніть повідомлення, яке користувач хоче видалити;
- 3. Натисніть "Видалити".

# **Смайлики та MMS**

1. Натисніть на піктограму , щоб створити нове повідомлення;

2. Натисніть на кнопку та виберіть контент, який бажаєте додати.

Користувачі можуть натиснути піктограму  $\mathbb \odot$  для переходу на клавіатуру смайлик. Смайлики та інформація контактів (текстова форма) буде відправлятися у вигляді коротких повідомлень, в той час як контакти VCard, фотографії, аудіо та відео будуть доставлені як MMS. Розмір вкладення MMS не може перевищувати 300 Кб. Відправка MMS вимагає відповідних послуг оператора та правильні настройки.

3. Натисніть >, щоб відправити.

# **Пошук**

- 1. Натисніть "..." під діалоговим списком;
- 2. Введіть термін для пошуку в діалоговому вікні пошуку.

3. Відповідна інформація буде відображатися в списку результатів автоматично.

### **Налаштування**

гь <mark>кнопку</mark> Меню "..." під діалоговим списком для того, щоб настроїти наступні пункти: **• Відображення сповіщень:**

Якщо активовано, вміст повідомлення буде відображатися в панелі сповіщень, коли користувачі отримують нове повідомлення.

Звіт про доставку: Якщо підключено, звіт про доставку буде запитаний для всіх відправлених повідомлень. Це послуга надається оператором та дозволяє системі показувати, чи було успішно доставлено повідомлення.

Дозволити поворот екрану: Дозволяє отримати горизонтальний екран, коли він обраний.

### **• Розширені налаштування**

Спам-фільтр: Відфільтровані повідомлення будуть автоматично переміщені в кошик. Крім того, можна синхронізувати зі списком загально доступного списку спам Flyme для того, щоб блокувати номери, повідомлені іншими користувачами. Інтелектуальний фільтр доступний, він дозволяє віднести до спаму повідомлення судячи через їхній зміст;

Автоматичне отримання в роумінгу: Автоматичне завантаження даних в роумінгу.

### **• Інші налаштування**

Flyme повідомлення: Якщо підключено, користувачі можуть отримувати повідомлення Flyme безкоштовно;

SMS-центр: Встановіть номер SMS-центру.

Зберігання веб-повідомлень: Натисніть, щоб включити каталог зберігання веб-повідомлень для полегшення управління файлами для користувачів.

ро<mark>бить п</mark>ерегляд веб-сторінок користувачами більш зручним та цікавим.

Для того, <mark>щоб п</mark>очати перегляд, натисніть піктограму <sup>1</sup> браузера на Головному екрані, або введіть URL в поле швидкого пошуку.

### **Запуск через піктограму браузера**

Натисніть на піктограму браузера, щоб запустити браузер та завантажити домашню сторінку в повноекранному режимі.

• Відкриття веб-сторінки

<span id="page-25-0"></span>Браузер

- 1. Натисніть на верхнє вікно введення URL .
- 2. Введіть потрібну адресу URL.
- 3. Натисніть кнопку "Перейти" на клавіатурі.
- Перегляд та редагування легких додатків

1. Натисніть  $\bigcirc$  на нижній панелі браузера, швидко протягніть вліво або натисніть на піктограму ярлика, а потім відвідайте бажаний легкий додаток;

2. Натисніть -, щоб увійти в центр легких додатків, а потім натисніть на піктограму "+", щоб додати додаток на сторінку легких додатків;

3. Тримайте натиснутим легкий додаток, щоб він плавав так, щоб його видалити, відкрити його на новій сторінці або відкрити його в фоновому режимі.

• Перегляд веб-гіду та найбільш відвідуваних веб-сайтів

1. Натисніть  $\hat{\mathbb{O}}$  на нижній панелі, та середня панель стане домашньою сторінкою браузера;

2. На головній сторінці містить 1 рекламний розділ, 8 найбільш відвідуваних веб-сайтів та веб-гід до кожної категорії;

3. 8 найбільш відвідуваних веб-сайтів викладені на підставі частоти відвідування користувача.

• Закладки та історія

- 1. Натисніть  $\hat{\mathbb{C}}$  на нижній панелі та ліва панель стане Закладками та Історією;
- 2. Натисніть Історія, щоб увіійти до списків відвіданих сайтів;
- 3. Натисніть Закладки, щоб побачити зібрані сайти.
- Оновити поточну сторінку

Натисніть в нижній частині екрана на;

Сторінка перезавантажиться, щоб відобразити останній контент.

• Нове вікно

Натисніть  $\Box$  в нижній частині екрану, щоб створити нове вікно.

• Закрити поточну сторінку

а. Натисніть на кнопку 6 в нижній частині екрана, протягніть вгору, щоб побачити кнопка Закрити, натисніть на верхню частину мініатюри біля кнопки закриття;

б. Натисніть на кнопку 6 в нижній частині екрана, а потім перетягнути мініатюру вгору.

• Закрити поточну сторінку

Натисніть на кнопку 6 в нижній частині екрану, а потім перетягніть будь-яку мініатюру вниз.

• Більш детальну інформацію про поточну сторінку

Натисніть кнопку меню ….

Всякий раз, коли користувач відкриває новий браузер, буде завантажена домашня сторінка.

1. Натисніть кнопку Меню '...'> ' Налаштування ">" Встановити домашню сторінку ".

2. Виберіть "Звичайна" та введіть потрібну адресу домашньої сторінки, потім натисніть "OK". Для того, щоб встановити порожню сторінку як домашню сторінку, просто відредагуйте домашню сторінку, але залишіть URL порожнім.

Це дозволяє відкрити швидше нові вікна браузера.

Натисніть "Поточна сторінка", поточна сторінка буде встановлена в якості домашньої сторінки.

Або користувачі можуть встановити домашню сторінку як Навігацію, яка містить 3 панелі: Закладки, Домашня сторінка (веб-гід і найбільш відвідувані веб-сайти) та додатки.

# **Навігація на веб-сторінці**

Оскільки розмір екрану мобільного обмежений, користувачі можуть використовувати функції масц абування або прокрутки, щоб допомогти собі краще орієнтуватися у контенті.

 $V$ тка

Для прокрутки, протягніть пальцем на екрані.

• Збільшення або зменшення

Двічі натисніть, щоб збільшити та двічі натисніть ще раз, щоб зменшити масштаб.

Розведіть пальці, щоб збільшити масштаб, та зведіть пальці для зменшення.

Двічі натисніть, а потім утримуйте екран, прокрутіть вгору, щоб збільшити масштаб і вниз для зменшення масштабу.

- Копіювання вмісту сторінки
- 1. Перейдіть до контенту, який бажаєте.
- 2. Натисніть та утримайте контент.

3. За допомогою стрілок вибору тексту виберіть бажаний контент, а потім натисніть "Копіювати".

# **Перегляд веб-сторінок**

Браузер дозволяє користувачам відкривати посилання, як у веб-браузері комп'ютера.

• Приватний режим

Натисніть 6 на нижній частині екрана, щоб увійти в багатосторінковий інтерфейс, де користувачі можуть бачити піктограму приватного режиму <sup>®</sup>. Якщо увімкнути, піктограма буде підсвічений, та при перегляді не залишиться жодної історії записів, кеш-пам'яті та завантажень, всі з яких будуть очищені після того, як браузер закривається.

• Відкриття посилання

Натисніть на посилання, щоб відкрити його сторінку.

• Переміщення назад на сторінці

Натисніть кнопку повернення на телефоні.

• Адреса та номер телефону швидких посилань

Браузер може налаштувати швидкі посилання безпосередньо для деяких номерів телефону, адрес та аналогічної інформації (яка вже має посилання).

# **Кілька вікон браузера**

Користувачі можуть відкривати декілька вікон браузера та легко переключатися між ними.

• Відкрити нове вікно браузера

Натисніть +> введіть URL або виберіть з Обраного, Історії або Найбільш відвідуваних.

• Переключення між вікнами браузера

1. Натисніть цифрову кнопку в середній нижній частині екрану, будуть відображені мініатюри всіх відкритих сторінок.

2. Натисніть на мініатюру, щоб перейти на ту сторінку.

• Закривання вікна

1. Натисніть цифрову клавішу в середній нижній частині екрану, щоб побачити мініатюру всіх відкритих сторінок;

2. Натисніть на зону над мініатюрою або просто перетягніть мініатюру вгору, щоб закрити сторінку; або користувачі можуть протягнути вниз по екрану, щоб закрити всі сторінки.

- Додати сайт в обране
- 1. Натисніть на кнопку Меню….;
- 2. Натисніть 'Додати в обране';
- 3. Відредагуйте ім'я та адресу (поточна сторінка за замовчуванням) та виберіть категорію, яка подобається користувачам, та зберегти, натиснувши "OK".
- Редагування Обраного
- 1. Натисніть  $\widehat{\square}$  та виберіть першу мітку ;
- 2. Натисніть на точку справа від веб-сайту, щоб зробити його Обраним>  $\bullet$ ;
- 3. Натисніть  $\mathbb{Z}$  в нижній частині екрану.
- Видалення Обраного
- 1. На исніть  $\Omega$  та виберіть першу мітку;
- 2. На исніть на точку справа від веб-сайту, щоб зробити його Обраним> «;
- 3. На исніть **П**внижній частині екрана.
- <mark>— Створ</mark>ити нову <mark>папку</mark>

Натисніть, щоб ввести ім'я папки> 'OK'.

• Створити, редагувати та видаляти папки

створіть папку

1. Натисніть  $\hat{\Box}$  та протягніть вправо, щоб показати папки, тримати папку за замовчуванням або будь-яку іншу папку;

- 2. Натисніть "Створити нову папку ';
- 3. Введіть ім'я папки, а потім натисніть "OK".

Редагувати папки

- 1. Натисніть  $\hat{\Box}$  та протягніть вправо, щоб показати папки;
- 2. Тримати папку, яку користувач хоче змінити;
- 3. Введіть ім'я папки, а потім натисніть "OK".

Видалити папки

- 1. Натисніть та протягніть вправо, щоб показати папки;
- 2. Тримати папку, яку користувач хоче змінити;
- 3. Натисніть  $\mathbb{C}$  на правій стороні.

Нагадування: Папка за замовчуванням не може бути змінена або видалена.

Поділитися веб-сторінкою

Натисніть кнопку меню … в браузері> "Поділитися".

Додати в обране

Натисніть кнопку меню в браузері> 'Закладка, щоб зберегти в Обраному.

Запитати сайт для комп'ютера

Відкрийте Інтернет-браузер> Натисніть кнопку меню … > " Запитати сайт для комп'ютера", щоб переключитися між мобільним та комп'ютерним сайтом.

Якщо прапорець встановлений, то перегляд буде відображатися в якості сайту для ПК.

Очистити історію

Натисніть кнопку меню … в браузері> "Очистити історію".

# **Налаштування браузера**

Користувачі можуть налаштувати параметри браузера та управляти особистою інформацією. Натисніть кнопку меню … в браузері> "Налаштування".

Ідентифікація браузера: Назва браузера, який іноді буде впливати на вигляд веб-сайту та формат відео.

Налаштування домашньої сторінки: Встановити URL адресу за замовчуванням, яка завантажується при запуску браузера користувачами

Горизонтальний дисплей: При включенні, браузер покаже горизонтальний дисплей, коли телефон обертається.

Авто заповнення: Введіть відповідну інформацію та веб-форма буде заповнена автоматично. Очистити всі дані Кукі: Натисніть "Очистити всі дані Кукі', щоб видалити всі Кукі.

Додаткові налаштування

Включити плагіни: "Завжди", "На вимогу" або "Виключити".

Завантаження зображень: Відключення цього зупинить браузер від завантаження зображень, що збільшує швидкість завантаження веб-сайтів.

Приймати Кукі: Приймати Кукі, які необхідні для сайтів, щоб розпізнавати користувачів, наприклад, функції автоматичного входу.

Увімкніть JavaScript: Увімкнути або вимикнути JavaScript.

Блок вати спливаючі вікна: Запобігає автоматичному відкриттю спливаючих вікон.

Відкривати сторінки в режимі швидкого огляді: Режим швидкого огляду показує всю сторінку, нада чи користувачам уяву про його зміст.

**д**н<mark>є заван</mark>таження результату пошуку: Для того, щоб попередньо завантажити результати пошуку, вибрати "Ніколи", "Тільки на Wi-Fi" та "Завжди".

Кодування тексту: користувачі можуть змінити стандарт кодування тексту веб-сайту в браузері; користувачі мають наступні опції: Latin-1 (ISO-8859-1), Unicode (UTF-8), китайська (GBK), китайська (Big5), японська (ISO-2022-JP), японська (SHIFT\_JIS), японська (EUC-JP) та корейська (EUC-KR). Показувати попередження системи безпеки: Попередження системи безпеки з'являється, коли

виникають проблеми безпеки, такі як застарілі або недійсні сертифікати.

Включити місце розташування: Дозволити веб-сайтам запрошувати місце розташування користувачів.

Налаштування веб-сайту: Управляє вдосконаленими установками веб-сайтів. Відновити значення за замовчуванням: відновити всі налаштування браузера в початковий стан.

# <span id="page-29-0"></span>Електронна пошта

ва<mark>стосову</mark>є стандартну поштову систему, яка дозволяє користувачам читати та відправляти повідомлення електронної пошти через додаток Електронна пошта. Він налаштований на роботу з більшістю основних постачальників послуг електронної пошти.

На Головному екрані, натисніть піктограму "Електронна пошта", щоб запустити додаток.

Відкрити Електрону пошту та сторінку облікового запису користувачі можуть читати листи в додатках Електронної пошти.

# • Відкрити програму Електронної пошти

Натисніть на піктограму електронної пошти на головному екрані; якщо користувачі використовують цю програму в перший раз, користувачі повинні пройти виконати дії, які приведуть користувачів до налаштування Облікового запису електронної пошти; після налаштування, додаток покаже поштову скриньку користувача.

• Відкрити сторінку облікового запису

Натисніть піктограму електронної пошти, щоб війти в поштову скриньку.

Будуть відображені останні повідомлення електронної пошти, у той час як більш ранні повідомлення електронної пошти мають бути скачані через прокрутку вниз по екрану.

### **Листи електронної пошти**

Користувачі можуть читати і писати листи в папці "Вхідні повідомлення" або в будь-який іншій папці дійсної облікового запису.

Прокрутіть справа по екрану, щоб побачити бічну панель в лівій частині екрана, користувачі можуть натиснути на папки такі як "Відправлені", "Кошик", "Записки" тощо.

На сторінці списку повідомлень, користувачі можуть натиснути на точку на правій стороні, щоб вибрати листи та перемістити листи в іншу папку.

Натисніть  $\Box$ , щоб оновити

Натисніть  $\overline{z}$ , щоб написати новий лист.

Натисніть **Ч** для пошуку.

# **Відповідь на повідомлення електронної пошти**

Користувачі можуть відповісти, переслати, видалити або керувати повідомленнями, які вони отримують.

• Відповісти або переслати

Ввійдіть в папку Вхідні та натисніть на заголовок, щоб побачити вміст пошти

- **Відповісти;**
- **Відповісти всім;**
- Переслати;

• Позначити його як новий (або прочитати) лист

При читанні пошти, натисніть "..."> "Позначити непрочитаним".

# • Видалення електронного листа

Користувачі можуть видаляти листи, натиснувши на точку справа від заголовку листа, а потім Натисніть  $\bar{I}$ , щоб видалити, або користувачі можуть натиснути "..."> "Видалити" після прочитання листа.

• Помічені зіркою листи

На сторінці списку листів, користувачі можуть натиснути на точку справа від заголовку листа > "Додати зірку", щоб позначити лист. Користувачі можуть прокрутити екран справа, щоб активувати бічну панель та натиснути "Помічені зіркою", щоб побачити всі помічені листи. Цей параметр буде синхронізований в поштовому сервері.

На більшості типів облікових записів, видалені повідомлення зберігаються в папці. Якщо кори тувачі видалили електронні листи випадково, часто можна відновити їх. У додатку

<sub>І</sub>нн<mark>ої пош</mark>ти, прокрутіть справа на екрані, щоб активувати бічну панель, а потім відкрийте

папку **"Кошик"**.

# **Створення та надсилання повідомлень електронної пошти**

Користувачі можуть відправляти повідомлення електронної пошти окремим контактам або групам.

1. У додатку електронної пошти, натисніть на кнопку  $\Xi$ , щоб почати писати;

2. Введіть адресу електронної пошти одержувача; коли є запропонована адреса з існуючих контактів користувачі можуть доторкнутися до неї, щоб додати до одержувача;

3. Введіть бажані "CC / BCC" адреси. Натискання на кнопку "CC / BCC" показує два поля, для "CC" та "BCC" відповідно.

4. Утримуючи "Одержувач" або "CC / BCC", адреса стане рухливою, користувачі можуть перетягнути адресу, куди захочуть;

5. Введіть тему;

6. Введіть повідомлення користувачів.

7. Натисніть "Приєднати", щоб додати файли в повідомлення електронної пошти. Натисніть  $\boxtimes$ , щоб додати фотографії з галереї, Натисніть  $\blacktriangleright$ , щоб відправити.

8. Коли все буде готово, відправити лист за допомогою кнопки "Відправити".

Якщо користувачі не готові до відправки, натисніть кнопку Назад. Електронна пошта автоматично зберігається в чернетки.

• Папки облікового запису

Кожний обліковий запис має Папки Вхідні, Чернетки, Вихідні, Відправлені, Кошик та Спам. Залежно від постачальника послуг електронної пошти, користувачі можуть мати додаткові папки.

# **Додавання та редагування облікових записів електронної пошти**

Перший раз, коли користувачі відкривають електронну пошту, користувачам буде запропоновано створити обліковий запис електронної пошти.

Після цього, користувачі можуть налаштувати додаток електронної пошти, щоб отримувати та відправляти електронну пошту з інших облікових записів. Облікові записи налаштовуються на екрані установок електронної пошти.

Майстер налаштування електронної пошти може допомогти користувачам налаштувати найбільш популярних постачальників послуг електронної пошти, в тому числі на основі POP3, IMAP і SMTP. Крім того, користувачі можуть налаштувати обліковий запис Обмін.

• Додати обліковий запис

1. Відкрийте програму електронної пошти.

2. Натисніть  $\overline{Q}$  > "Додати обліковий запис"

В процесі налаштування, введіть адресу електронної пошти, пароль та ім'я користувачів (факультативно). Якщо користувачі мають декілька налаштованих адрес електронної пошти, користувачі можуть вибрати обліковий запис за замовчуванням для вихідної пошти.

3. Виберіть потрібний тип облікового запису та натисніть "Готово".

Налаштування можуть варіюватися в залежності від постачальника послуг електронної пошти. Якщо не впевнені в установках, будь ласка, зв'яжіться з постачальником послуг електронної пошти.

Якщо майстер налаштування вимагає додаткової інформації, користувачам буде запропоновано ввести більш даних після натискання "Готово". Зверніться до постачальників послуг електронної пошти, якщо не впевнені в необхідних настройках.

Після настройки, повідомлення електронної пошти будуть синхронізуватися з поштового сервера користувачів, та користувачі можуть почати використовувати новий обліковий запис для відправки та отримання повідомлень.

### **Налаштування облікового запису електронної пошти**

Нати чіть О > на<mark>тисніть, щоб вибрати обліковий запис.</mark><br>• Частота синхронізації

рта <mark>синхро</mark>нізації

<sub>›</sub> С<mark>инхро</mark>нізувати → виберіть режим відліку: «Три дні», "Один тиждень", "Один місяць" або

"Все".

• Налаштування вхідних повідомлень

Конфігурувати вхідний сервер пошти облікового запису електронної пошти користувачів.

• Налаштування поштової скриньки

Додати, перейменувати або видалити обліковий запис, або налаштувати пуш-повідомлення. • Підпис

- Підпис користувачів буде включені в кінці всіх електронних листів.
- Видалити обліковий запис
- 1. Виберіть обліковий запис, який користувач хоче видалити, та натисніть  $\bar{m}$ .
- 2. Натисніть кнопку "OK".

### Обліковий запис за замовчуванням

При наявності більше одного облікового запису електронної пошти, користувач може вибрати обліковий запис за замовчуванням для відправки та написання електронних листів.

### **Загальні налаштування**

Користувачі можуть змінювати налаштування облікового запису, включаючи частоту оновлення папки Вхідні, налаштування повідомлень, відправлення копій користувачам і багато іншого. E-mail фільтр:

Електронні листи від відправників з чорного списку будуть автоматично направлятися в Кошик.

Автоматично очистити папку Кошик:

користувачі можуть задавати частоту, з якою папка Кошик буде автоматично очищати пошту з Кошика; опції "Вимкнено", "Тиждень", "Два тижні" або "Місяць";

Чорний список:

Електронні листи від відправників з чорного списку автоматично направлятися в Кошик. Загально доступний чорний список Flyme:

Користувачі можуть також синхронізувати з Загально доступним чорним списком Flyme; Запит на стиснення зображення:

При включенні, запит буде завжди спливати, якщо додаються фотографії.

### Вкладення з автоматичним завантаженням:

Коли використовуєте мобільні дані, вибрати автоматично завантажувати вкладення чи ні. Дозволити горизонтальний режим:

При включенні, горизонтальний режим включений.

Повідомлення електронній пошти:

Оновити панель повідомлень, коли є вхідні листи.

Завжди копія самому собі:

Надіслати самому собі копію всіх листів.

Коли користувачі закінчили вносити зміни, натисніть кнопку Назад, щоб повернутися та зберегти настройки.

### **Пошук листів електронної пошти**

Натисніть  $\mathbf Q$  для пошуку. Результат пошуку буде показаний в списку.

### Сортування листів за темами

Натисніть "..."> "Потокові" для сортування повідомлень за темами.

під<mark>триму</mark>є безліч музичних форматів та музику APE FLAC. Користувачі можуть прокрутити екран для перемикання між альбомами, виконавцями, піснями та плейлисти. Натисніть • на головному екрані для запуску додатку Музика.

# **Відтворення**

<span id="page-32-0"></span>Музика

Музика може бути організована та відтворена через плейлисти, окремі пісні, альбоми або Вся музика.

# **Управління**

Відтворення / Пауза музики:

Натисніть • та II для відтворення та паузи відтворення музики.

# Наступна / попередня:

Натисніть Сабо © для переходу до попередньої або наступної пісні.

Гучність: Збільшення або зменшення гучності шляхом перетягування слайдера, або використовувати елементи управління гучністю апаратного забезпечення.

Управління музикою: Використовуйте слайдери для управління музикою.

Режими відтворення:  $\Box$ цикл з однією піснею,  $\Box$ цикл зі всіма піснями, та  $\prec$  Обрано режим випадкового відтворення.

Обрані: Додати поточну пісню в Обрані:

Видалити: Перехід до наступної пісні та запам'ятовує уподобання користувача;

Детальніше: Інформація про виконавця: Перевірити інформацію про виконавця поточної пісні; Відомості про альбом: Подивитися альбом, який містить поточну пісню; Поділитися: Поділитися поточною піснею;

> Повідомити про помилку: Повідомити про проблеми, пов'язані з текстами, альбомами або якістю звуку.

# **Створення нового плейлиста**

1. Виберіть пісню та натисніть піктограму в нижній частині екрана.

- 2. Введіть назву бажаного плейлиста, а потім натисніть кнопку "OK".
- 3. Додавання пісень до плейлиста:

Або користувачі можуть ввести "Вся музика"> Вибрати пісні, натиснувши на точку справа від назви> натиснути +> додати в плейлист.

# **Редагування плейлиста**

- 1. Виберіть список, натиснувши на точку справа від назви
- 2. Натисніть "Перейменувати плейлист"> "Зберегти".

# **Додати поточну пісню в плейлист**

- 1. Виберіть пісню, натисніть  $\overline{\bullet}$ , щоб відтворити пісню;
- 2. Під час відтворення пісні, натисніть <sup>(р</sup>., щоб додати пісню в поточний плейлист.

# **Додати пісні в обране**

1. Натисніть на мініатюру серце на міні-плеєр, щоб додати пісню в обране; або

2. Натисніть на мініатюру серце на сторінці відтворення, щоб додати пісню в обране.

# **Видалення пісень**

1. Ввійдіть в "Всі пісні" та виберіть пісні, які бажаєте видалити> натисніть <sup>III</sup>> натисніть 'OK';

2. Ввійдіть в плейлист та виберіть пісні, які бажаєте видалити > натисніть  $\mathbb{S}$ , щоб видалити вибрані композиції.

Примітка: видалення пісень із «Мої пісні» або притягнення пісень в кошик призведе до постійного видалення пісень, а видалення пісень з плейлистів призведе тільки до видалення з плейлиста, а не з диску теелфона.

# **Пошук пісень**

Нати чіть <sup>Q</sup> увійти у пошук > ввести ключові слова> натисніть "Пошук".

# **Оновлення бази даних музики**

і ф<mark>айли, с</mark>копійовані в папку Музика будуть автоматично додана до колекції музики.

Швидкість, з якої будуть додані нові пісні, залежать в основному від кількості пісень.

Для більшої кількості пісень буде потрібно більше часу, щоб оновити.

Натисніть на сірий віджет управління музикою в нижній частині екрана, щоб увійти інтерфейс Відтворити Зараз; в цьому інтерфейсі, користувачі можуть натиснути, щоб повернутися до попереднього інтерфейсу.

### **Таймер**

В інтерфейсі відтворення музики, виберіть "Налаштування"> "Стоп таймер", а потім встановіть час. Еквалайзер

При підключенні до гарнітури або навушників, натисніть на кнопку перемикання, щоб активувати еквалайзер для регулювання звукового ефекту.

### **Dirac HD Sound (те саме, що еквалайзер)**

Моя музика> Налаштування> ввійти в **Dirac HD Sound**, підключіть навушники та виберіть відповідну модель;

### **Оновлення тільки через WLAN**

Оновлення музичних даних тільки в зв'язку WLAN.

### **Канали**

Радіо: Натисніть "Канали", а потім натисніть на будь-яку обкладинку радіо, щоб слухати радіо; Канали: Натисніть область, крім кнопки відтворення на заголовку, щоб повернутися до каналів; Управління каналами: натисніть, щоб побачити та організувати всі канали.

### **Рекомендація**

Містить найсвіжішу інформацію про повсякденні рекомендації, особливості та останні альбоми;

# **Хіт паради**

Всі хіт паради будуть відображатися за замовчуванням.

Натисніть на обкладинку хіт параду, щоб відтворити пісні в послідовності.

Натисніть текст на правій стороні, щоб ввійти на сторінку даних хіт параду.

### **Виконавці**

Включіть виконавців або команди з Китаю, Європи, Америки, Японії і Південної Кореї.

### **Плейлисти**

Обкладинка плейлиста містить 4 функції: відтворення одним дотиком, поділитися, зібрати та завантажити все.

Особистий список відтворення: обкладинка містить кнопку "Відтворення в довільному порядку" та "Опублікувати плейлист '; при вході на сторінку Опублікувати, можна побачити 2 кнопки на нижній панелі: 'Зберегти' і 'Опублікувати';

Коли успішно опубліковані, кнопками обкладинки будуть 'Відтворити', 'Поділитися' і 'Редагувати'. **Облікові записи**

Моя музика> Обліковий запис, користувачі можуть перевірити баланс рахунку і доступ; користувачі можуть також придбати або продовжити термін дії VIP-обслуговування.

від<mark>творю</mark>є відео високої чіткості з широкого спектру форматів відео, і ви можете насолоджуватися візуальним святом. Щоб запустити відеоплеєр, натисніть на додаток "Відео" на Головному екрані.

# **Відтворення відео**

У додатку Відео, натисніть піктограму відео для відтворення відео.

### **Головна сторінка**

Натисніть на піктограму відео на Головному екрані, щоб ввійти на Головну сторінку відео. Натисніть будь-яке відео для відтворення. Протягніть вправо, щоб активувати меню.

### **• Персональний центр**

Обране: улюблені відео з колекції користувачів

Журнал: список відео, які дивилися користувачі

### **• Канали**

<span id="page-34-0"></span>Відео

Відео центр має канали, такі як телесеріали, розважальні шоу, мультфільми, документальні фільми, відкриті курси, спорт, відпочинок, мода, Dolby канал тощо. В кожен канал можна війти та побачити його за допомогою простого дотику. Контент в кожному каналі може бути ранжований за часом, популярністю та переглядами.

### **Моє відео**

Плеєр буде автоматично регулювати напрямки та режим при відтворенні відео. Натисніть на екран, щоб активувати контроль відтворення.

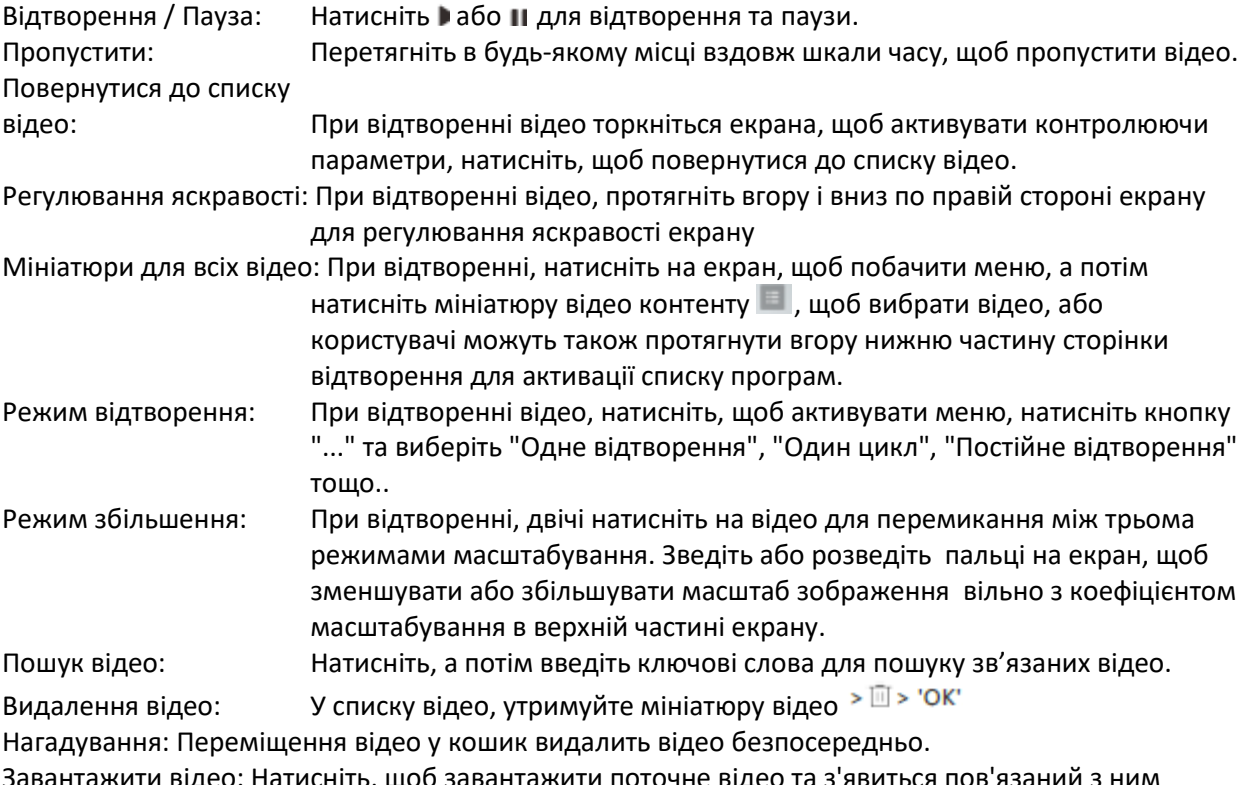

Завантажити відео: Натисніть, щоб завантажити поточне відео та з'явиться пов'язаний з ним список.

Натисніть , щоб закінчити завантаження. Завантажені відео можна знайти в Персональному центрі.

<span id="page-35-0"></span>Галерея на<mark>дає ко</mark>ристувачам легкий спосіб перегляду зображень, з підтримкою зручної Cloud Галерет та інструменту пошуку зображень.

Натисніть на м. на Головному екрані, щоб війти в галерею, щоб перевірити фотографії або відео. **Перегляд зображень**

У Flyme 4.0, ви можете переглянути всі фотографії на телефоні в додатку галереї, в тому числі фотографії з камери, колекції зображень та альбоми, які зберігаються в Cloud.

### **Переключення між категоріями**

Проведіть пальцем вліво або вправо, в інтерфейсі Галерея для переключення між фото, зображеннями та альбомами в Cloud:

Фотографії: фотографії та відео, зняті за допомогою телефону.

Зображення: зображення, які можуть бути розпізнані на диску телефону, в тому числі зображення, створені сторонніми додатками.

Альбоми в Cloud: сервіс зберігання онлайн фото альбомів, який наданий системою Flyme.

\* 31 73

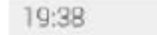

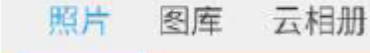

# **Перегляд зображень**

1. Торкніться мініатюри зображення для перегляду ;

2. Проведіть пальцем вліво або вправо для перегляду попередньої або наступної фотографії;

3. Під час перегляду зображення, користувачі можуть:

 $(1)$ виконати подвійне натискання, щоб збільшити або зменшити масштаб;

(2) озвести або звести двома пальцями на екрані, щоб збільшити або зменшити масштаб;

# **Інші операції при перегляді зображення**

1. Натисніть  $\overline{u}$  на нижній панелі, щоб видалити зображення;

2. Натисніть на нижній панелі, щоб поділитися зображенням;

3. Натисніть на нижній панелі, щоб покращити або прикрасити картину;

4. Натисніть …. на нижній панелі, щоб додати примітки до зображення або кліпу, повернути

зображення; Ви можете також встановити зображення як шпалери, натиснувши на цей піктограма; 5. Натисніть  $\mathbb G$  на банер заголовка, щоб переглянути деталі зображення.

# **Управління зображеннями**

# **Класифікувати зображення**

На сторінці списку зображень, всі зображення будуть автоматично класифіковані залежно від часу зйомки і відображаються в блоках різних кольорів; натисніть на кольоровому блоці, щоб скласти або розгорнути список.

# **Управляти зображеннями в пакетах**

На сторінці списку зображень, утримуйте мініатюру, щоб увійти в режим вибору; користувачі можуть вибрати декілька зображень для виконання таких операцій, як копіювання, переміщення, видалення, поділитися або завантажити альбоми в Cloud.

ка<mark>мера п</mark>ризначена для того, щоб користувачі могли поділитися прекрасними моментами з друзями т<mark>а сім'</mark>єю, через фотографії та відеокліпи. Натисніть ка Половному екрані для запуску додатку Камера.

### **Фотографування**

<span id="page-36-0"></span>Камера

1. Натисніть на екран, щоб сфокусуватися на об'єкті, який ви хочете сфотографувати; користувачі можуть розводити або зводити пальцями для збільшення або зменшення масштабу;

- 2. Натисніть С для зйомки;
- 3. Тримайте С, щоб активувати серійну зйомку.

# **Спалах**

Натисніть для переключення між різними режимами спалаху, які включають:

- 1. Піктограма  $\mathbb{C}$  означає, що спалах вимкнений:
- 2. Піктограма Фозначає, що спалах включений;
- 3. Піктограма  $\left(\frac{4}{3}\right)$  означає, що спалах знаходиться в автоматичному режимі.

# **Використання фільтрів**

Система Flyme має широкий діапазон вбудованих фільтрів. Натисніть , щоб побачити список фільтрів, а потім натисніть, щоб вибрати бажаний фільтр. Натисніть  $\gg$ знову, щоб згорнути список.

# **Перемикання між передньою / задньою камерою**

Дві камери M461 може задовольнити більшість потреб користувачів. Натисніть, щоб переключитися на передню камеру, і натисніть ще раз, щоб переключитися на задню камеру.

# **Відеозйомка**

- 1. Натисніть  $\blacksquare$ , щоб почати зйомку відео; час запису буде відображатися у верхньому лівому куті;
- 2. Під час зйомки відео, натисніть на паузу;
- 3. Під час зйомки відео, натисніть , щоб зняти фотографії;
- 4. Натисніть , щоб завершити зйомку та зберегти відео.

# **Перегляд фотографій та відео**

Користувачі можуть переглядати фотографії та відео за допомогою таких способів:

1. Натисніть на мініатюру зліва від кнопки спуску затвора, щоб ознайомитись з результатами зйомки;

2. Натисніть на піктограму додатку Галерея на Головному екрані для запуску додатку Галерея, з тим, щоб подивитися фотографії, а також для того, щоб редагувати та обмінюватися фотографіями.

# <span id="page-37-0"></span>Центр додатків

ник<mark>и Meiz</mark>u створили багату різноманітність додатків. Користувачі можуть перевірити всі додатки в Центрі додатків. На нижній панелі центру, користувачі можуть натиснути **Ш.**, щоб увійти на сторінку найбільш популярних додатків, де відображуються 4 категорії: Обрані, Топ, Нові та Функціональні можливості;

Натисніть  $\hat{\infty}$ , щоб побачити різні категорії додатків, включаючи Ігри, Утиліти та інші 10. 3G або бездротова локальна мережа надасть користувачам кращий досвід з більш високою швидкістю завантаження. Натисніть піктограму **Шентр додатків на Головному екрані, щоб** запустити додаток.

# **Найбільш популярні - Обрані**

Цей розділ відображає додатки, які обрані редакторами та ілюстровані яскравими фотографіями та інструкціями.

1. Запустіть Центр додатків, натисніть мітку Найбільш популярні на нижній панелі та першу секцію зліва після введення: Обрана сторінка найбільш популярних додатків;

2. Обрана сторінка буде відображати рекомендовані програми з відмінною якістю;

3. Натисніть на зображення або піктограма додатку на сторінці, щоб ввійти на сторінку подробиць додатки;

4. Користувачі можуть завантажувати і ділитися додатками на сторінці подробиць;

5. Після завантаження, користувачі можуть залишати відгук або поставити рейтинг до цього додатку на сторінці подробиць.

### **Найбільш популярні - Топ**

Список Топ додатків складається з комбінованого розрахунку рейтингів, завантажень, установок і покупок тощо.

1. Запустіть Центр додатків, натисніть мітку Найбільш популярні на нижній панелі та на другу секцію зліва після введення: Топ сторінка найбільш популярних додатків;

2. Натискання на додаток може зайти на сторінку для завантаження, перегляду та для того, щоб поділитися додатками.

### **Найбільш популярні - Нові**

На цій сторінці можна переглянути останні випущені додатки.

1. Запустіть Центр додатків, натисніть мітку Найбільш популярні на нижній панелі та на третю секцію зліва після введення: Нові додатки - Найбільш популярні;

2. Натискання на додаток може зайти на сторінку для завантаження, перегляду та для того, щоб поділитися додатками.

### **Найбільш популярні - Спеціальні функції**

На цій сторінці відображається колекція додатків із спеціальними функціями за рекомендацією редактора.

1. Запустіть Центр додатків, натисніть мітку Найбільш популярні на нижній панелі та начетверту секцію зліва після введення: Функціональні можливості - Найбільш популярні;

2. Натискання на обкладинку може привести на сторінку, де докладно показані всі пов'язані додатки та готові до завантаження.

### **Безкоштовні програми**

Програми з логотип «Безкоштовні» у правому куті можна скачати безкоштовно. Натисніть на додаток

може увійти в сторінку з докладним описом, де користувачі можуть завантажити і встановити додаток.

### **Платні додатки**

1. Првпрами з логотипом 'X' ¥ на правому куті повинні бути оплачені перед установкою;

2. На искання на піктограму програми може привести на сторінку з докладним описом, де

кори тувачі можуть завантажувати та встановлювати пробну версію додатку безкоштовно; ;ні<mark>ть '¥ X'</mark>, щоб увійти в систему та заплатити за завантаження.

# **Пошук додатків**

- 1. Натисніть  $\mathbb Q$  в нижній області для того, щоб перейти на сторінку пошуку;
- 2. Введіть назву програми, а потім натисніть "Пошук";
- 3. При наявності списку результатів пошуку, натисніть на бажаний додаток, щоб увійти на сторінку
- з докладним описом, де користувачі можуть завантажити, переглянути та поділитися додатком.

# **Категорії**

Після входу в Центр додатків, натисніть  $\ddot{\mathbb{C}}$  на нижній панелі, щоб перейти на сторінку категорій додатків.

1. Категорії включають наступні: Ігри, Утиліти, Музика та відео, Оптимізатор системи, Спорт і здоров'я, Новини і книги, Продуктивність, Освіта, Соціальні мережі, Фінанси та Онлайн покупки; 2. Користувачі можуть увійти в категорію, яку бажають, та завантажувати додатки

# **Персональний центр**

Після входу в Центр додатків, натисніть Р на нижній панелі, щоб увійти в Персональний центр, де користувачі можуть організовувати локальні програми та перевіряти свою інформацію про обліковий запис Flyme.

- 1. Користувачі можуть поповнити та передавати на цій сторінці;
- 2. Користувачі можуть деінсталювати та оновлювати програмне забезпечення на цій сторінці;
- 3. Користувачі можуть перевіряти додатки у списку побажань та завантажувати ці додатки.

<span id="page-39-0"></span>Документи ку <mark>Докум</mark>енти, користувачі можуть переглядати всі файли і папки, що зберігаються на диску телефону, а також дані облікового запису, які зберігаються в Cloud. Користувачі можуть управляти усіма файлами та папками, виконувати такі дії копіювання, видалення, переміщення, шифрування тощо.

Натисніть на піктограму Документ на головному екрані, щоб запустити додаток.

### **Перегляд**

Відкрити "Документи", натисніть на папку, щоб відкрити її. Папки каталогів будуть відображатися зліва, і ви можете натиснути на імена для входу в папки; верхня область відображає поточну папку. Натискання на файл автоматично відкриє його в додатку за замовчуванням. Наприклад, для музичних файлів, натискання на пісню автоматично відкриє додаток Музика, та пісня почне відтворюватися.

Примітка: Папка, яка була переглянута останню, запам'ятовується при виході, що означає, що той самий зміст буде відображатися наступного разу, коли користувач відкриє Документи. Натисніть кнопку Назад, щоб повернутися в папку каталогу.

### **Редагування файлів**

Ви можете копіювати або переміщати файли партією з однієї папки в іншу. Ви також можете змінити імена файлів. У додатку Документи, натисніть пункт вибору поруч з файлом, щоб вибрати потрібний файл, потім натисніть "..." на "Вибрати все", "Копіювати", "Перейменувати", "Стиснути", "Шифрувати" та інші операції.

### **Сервіс Cloud**

Запустити Документи, а потім натисніть  $\bigcirc$ на бічній панелі, щоб війти в папки, що зберігаються на Диску в **Cloud**. Користувачі можуть завантажувати файли на локальному диску на диск **Cloud**, а також завантажувати дані з Cloud.

### **Останні файли**

Запустити Документи, а потім натисніть  $\mathbb \Theta$  на бічній панелі, щоб війти в останні файли, які відображатимуть нещодавно додані файли у часовому порядку. Ця функція може полегшити користувачам пошук.

### **Редагування файлів**

Користувачі можуть копіювати або перемістити файл (и) з однієї папки в іншу. Користувачі також можуть перейменувати файли. У додатку Документи, натисніть на точку вибору справа від імені файлу або імені папки, а потім натисніть … для виконання таких операцій, як "Виділити все", "Копіювати", "Перейменувати", "Стиснути", "Перемістити в сховище", "Поділитися", "Завантажити в Cloud " та "Відкрити за допомогою інших додатків".

### **Перемістити файли**

Відкриті документи, а потім вибрати один або декілька файлів, які користувач має намір перемістити: Натисніть  $\mathbb R$ . шоб перейти на сторінку перемішення. Нагадування: Переміщення не доступно між локальним диском та диском Cloud.

# **Поділитися файлами**

• Відкрити "Документи" та вибрати файл (и);

• Натисніть та користувачі можуть відправляти файли електронною поштою, через Bluetooth або MMS в залежності від типу файлу.

Електронна пошта: Якщо налаштований належний обліковий запис електронної пошти, файли можуть бути відправлені в якості вкладення електронної пошти.

MMS Контакти VCards, фото, аудіо чи відео файли менше 300кб можуть передаватися в MMS доступно тільки при виборі одного файлу).

Нага ування: Папки можуть бути відправлені тільки через Bluetooth.

# **Видалити файли:**

- Відкрити "Документи" та виберіть файл (и)
- Натисніть на піктограму  $\overline{\mathbb{II}}$ , і підтвердіть, натиснувши "Видалити".

Нагадування: Файли та папки, які безпосередньо видалені шляхом перетягування в кошик не можуть бути відновлені.

# **Створення нової папки**

- Відкрити "Документи", натисніть …. на нижній панелі, а потім натисніть "Нова папка";
- Введіть ім'я папки, а потім натисніть "Зберегти".

# **Шифрування файлів**

• Виберіть файли, які повинні бути зашифровані, натисніть …, а потім виберіть "Перемістити в сховище».

- Якщо пароль встановлений, то на екрані з'явиться сторінку введення коду;
- Введіть правильний пароль та натисніть "OK", щоб завершити шифрування;

Нагадування: Якщо немає заздалегідь заданого паролю, то з'являється підказка, щоб направити користувачів встановити пароль.

• Після того, як файл або папка зашифровані, то буде потрібний пароль, щоб відкрити. І якщо зашифрований файл являє собою зображення, мініатюра не буде доступна.

# **Пакування документів**

- Відкрити "Документи" та виберіть файл (и) або папку (и), які повинні бути запаковані;
- Натисніть, а потім виберіть "Запакувати", а потім введіть ім'я для запакованих файлів;
- Натисніть 'OK' для збереження.

# **Розпакування документи**

- Відкрити "Документи" та виберіть файл (и) або папку (и), які повинні бути розпаковані;
- З'явиться спливаюче вікно буде, де користувачі можуть вибрати шлях розпакування або перевірити вміст файлу безпосередньо без попереднього розпаковування.

# <span id="page-41-0"></span>Календар

вр <mark>може </mark>бути використаний для відстеження дат або зустрічей, відміток про свята або соняч<mark>них ум</mark>ов та підписки на програми. Для того, щоб запустити додаток Календар, натисніть на його піктограма на Головному екрані.

# **Режими перегляду зустрічей**

Річний режим: В місячному режимі, натисніть на лівий верхній кут, щоб увійти в річний режим; перетягувати вгору та вниз для перемикання між роками;

Місячний режим: При вході в Календар, буде відображатися місячний режим, і будуть відображені всі зустрічі і свята в цьому місяці;

Тижневий режим: У місячному режимі протягніть вгору, щоб увійти в тижневий режим, та будуть відображатися події обраного тижня.

# **Підписка**

Натисніть ⊠ на нижній панелі, щоб перейти до Підписки, де користувачі можуть підписатися На програми в чотирьох категоріях: ТВ, Ігри, Розваги та Інші. Підписані програми будуть додані до списку подій в Календарі.

# **Додавання, видалення та редагування подій**

• Додавання події

1. У місячному режимі, користувачі можуть тримати або тримати та проводити пальцем, щоб вибрати день або кілька днів для події;

2. Натисніть …. на нижній частині будь-якої сторінки, а потім виберіть "Нова подія", щоб створити подію;

3. Встановити назву події, час початку та закінчення, місце розташування, опис, повтор і оповіщення.

4. Натисніть "Зберегти".

• Видалення події

1. Натисніть конкретну дату, а потім натисніть на часовий інтервал подій, щоб відкрити подію, що підлягає видаленню;

2. Натисніть  $\mathbb H$  та підтвердіть, натиснувши "ОК".

• Як відредагувати подію

1. Натисніть на певну дату, а потім натисніть на подію, яку ви хочете відредагувати;

- 2. У детальному режимі перегляду, натисніть  $\mathbb{Z}$ , щоб відредагувати подію;
- 3. Після завершення натисніть "Зберегти".

# **Пошук по подіям**

Натисніть на нижній панелі і виберіть 'Пошук';

Введіть ключові слова в полі вводу, а потім натисніть "Пошук" в правому нижньому кутку клавіатури. Результати пошуку будуть відображатися в списку. Крім подій, також можуть бути знайдені традиційні Китайські свята.

# **Налаштування**

Натисніть …..> "Налаштування", щоб налаштувати календар облікового запису та інші загальні налаштування.

• Параметри відображення календарю

Спливаючі повідомлення: ввімкнути або вимкнути

Час нагадування за замовчуванням: Встановіть час, щоб нагадати користувачам Перший день тижня: Виберіть день, який ви хочете, щоб був першим днем тижня • Від браження календаря

День народження контакту: ввімкнути або вимкнути відображення дня народження контакту Свята: ввімкнути або вимкнути офіційні свята Китаю

об<mark>ліково</mark>го запису: ввімкнути або вимкнути відображення подій певного облікового запису Календар <mark>за ум</mark>овчанням: Виберіть обліковий запис в якості облікового запису за замовчуванням.

# <span id="page-43-0"></span>Блокнот

<sup>.</sup> д<mark>озволя</mark>є швидко і легко писати те, про що ви думаєте. На Головному екран, натисніть піктограму 'Блокнот', щоб почати писати замітки.

Натисніть на Блокнот, щоб прочитати або відредагувати його.

# **Створення запису**

1. Натисніть 1, щоб створити новий запис;

2. Введіть бажаний зміст:

Натисніть  $\Box$ , щоб прикріпити список покупок; натисніть  $\Box$ , щоб вставити картинку, яку можна

вибрати з Галереї та Документів: Натисніть , щоб записати голоси, які можуть бути передані в слова та будуть відображені на голосовий карти.

Натисніть '...', щоб побачити інші варіанти, в тому числі "Тримати зверху ','Видалити',' Розмір шрифту та папір " та " Відображати як віджет на Головному екрані.

3. Коли зроблено, натисніть кнопку Назад, щоб вийти. Ваш запис буде збережений автоматично.

# **Редагування запису**

- 1. Ввійдіть на сторінку деталі запису;
- 2. Натисніть в будь-якому місці на записку, щоб почати її редагування;
- 3. Після завершення натисніть кнопку Назад, щоб вийти. Ваш запис буде збережений автоматично.

# **Видалення запису**

- 1. Ввійдіть на сторінку деталі запису;
- 2. Натисніть Меню '...'> 'Видалити'.
- 3. Натисніть «OK», щоб підтвердити видалення.

# **Поділитися записом**

Відкрийте запис та натисніть клавішу Меню '...'> 'Поділитися'. Записом можна поділитися через Bluetooth, електронну пошту або SMS.

# **Категоризаціz записів**

Натисніть на запис, щоб побачити вміст, та на правій нижній частині запису, користувачі можуть натиснути піктограма категоризації для сортування записів по категоріям.

На головній сторінці додатку Блокнот, користувачі можуть протягнути вправо, щоб активувати бокову панель, на який містяться всі категорії записів.

# **Віджет блокнот**

Натисніть на порожнє місце на верхній частині віджета, щоб почати новий запис; натисніть на піктограму Повний екран на правій стороні, щоб ввійти на редагування на повному екрані.

ь <mark>на пікт</mark>ограму Будильника на Головному екрані, щоб запустити годинник, де користувачі можуть шукати часу, налаштовувати будильник, секундомір та таймер.

### **Світовий годинник та сторінка годиннику**

Натисніть V > ввійдіть у світовий годинник та на сторінку будильник;

### **Додати світовий годинник**

<span id="page-44-0"></span>Будильник

Натисніть +, щоб додати світовий годинник.

### **Додавання будильника**

Ви можете налаштувати декілька сигналів будильника.

• Натисніть New alarm > 'Додати сигнал'.

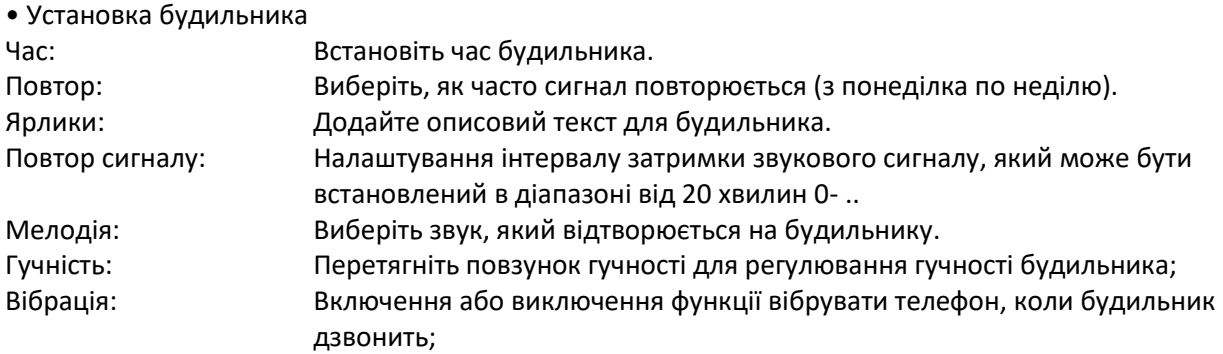

Не тривожним під час свят: При включенні, будильник буде відключений під час свят.

### **Редагування та видалення будильника**

Натисніть праву область годиннику> ввійдіть на сторінку редагування годиннику, виберіть "Видалити" та натисніть 'OK', щоб видалити годинник.

### **Включення годиннику**

Натисніть перемикач з правого боку, якщо перемикач підсвічений, то годинник включений.

Натисніть  $\mathbb{O}_{\geq}$ ввійдіть в Секундомір; натисніть "Пуск", щоб почати відраховувати час, натисніть Коло' для запису; натисніть "Скинути", щоб очистити записи.

Натисніть  $\mathbb{X}$ , щоб встановити Таймер; натисніть "Пуск", щоб почати відраховувати час; натисніть +, щоб додати і визначить свої власні події; натисніть "Звук", щоб встановити мелодію, яка буде нагадувати.

<span id="page-45-0"></span>Диктофон

. F<mark>lyme м</mark>ає вбудований диктофон, який підтримує запис виклику, користувачі можуть знайти цю функцію по сторінці виклику телефону.

# **Почати запис**

Натисніть , щоб почати запис; цифра вище кнопки показує час запису;

Натисніть <sup>(в)</sup>, щоб додати мітки до записаного аудіо; мітки можуть містити важливі моменти в часі, і цифра на значці мітки показує, скільки міток було додано до аудіо;

Натисніть , щоб зупинити запис. Аудіо файли автоматично додаються в список аудіо.

# **Редагування записаних аудіо**

Перейменувати: виберіть один / декілька файлів та натисніть  $[$  на нижній панелі, щоб ввійти на сторінку Перейменувати;

Поділитися: виберіть один / декілька файлів та натисніть на нижній панелі, щоб вибрати метод, як поділитися у спливаючому вікні;

Видалити: виберіть один / декілька файлів та натисніть  $\overline{\mathbb{II}}$  на нижній панелі, щоб видалити файли. Приймач і динамік будуть встановлені автоматично на основі зворотного зв'язку датчиків; коли переключаємося від приймача на динамік, відтворення аудіо буде припинено.

<sub>І</sub>ят<mark>ор мож</mark>е здійснювати загальні / наукові обчислення та перетворення одиниць

вимірювання.

<span id="page-46-0"></span>Калькулятор

# **Загальні / наукові обчислення**

Натисніть на піктограму Калькулятор на Головному екрані, щоб запустити додаток. Сторінка за замовчуванням буде загальними / науковими обчисленнями.

Натисніть на цифрову клавіатуру, щоб перейти до наукових розрахунків; після обчислень сторінка перейде назад на цифрову клавіатуру, або користувачі можуть натиснути на наукову сторінку, щоб повернутися до цифрової клавіатури.

# **Конвертація одиниць вимірювання**

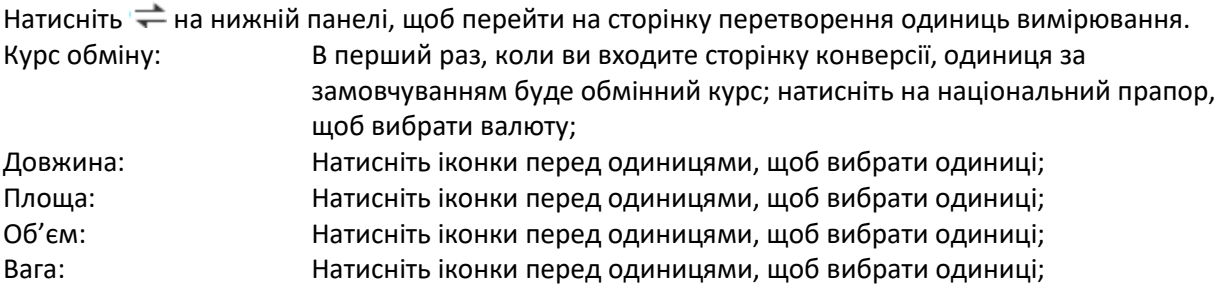

Натисніть на клавіатурі, щоб активувати спливаюче вікно, щоб вибрати тип перетворення;

# **Плаваючий режим**

Натисніть **\*\*** на нижній панелі у повноекранному режимі, щоб увійти в плаваючий режим; Натисніть в плаваючому режимі, щоб переключитися назад в режим повного екрану.

<span id="page-47-0"></span>Налаштування

 $\overline{\text{R}}$ те змінити налаштування на M461 та налаштувати мелодію, дату / час та багато іншого. Натисни<sub>гь</sub> на піктограму Налаштування на Головному екрані для введення параметрів.

### **Індивідуальні налаштування**

Ви можете додати віджет на екрані, такі як віджети, теми, живі шпалери, шпалери галерея або системні шпалери.

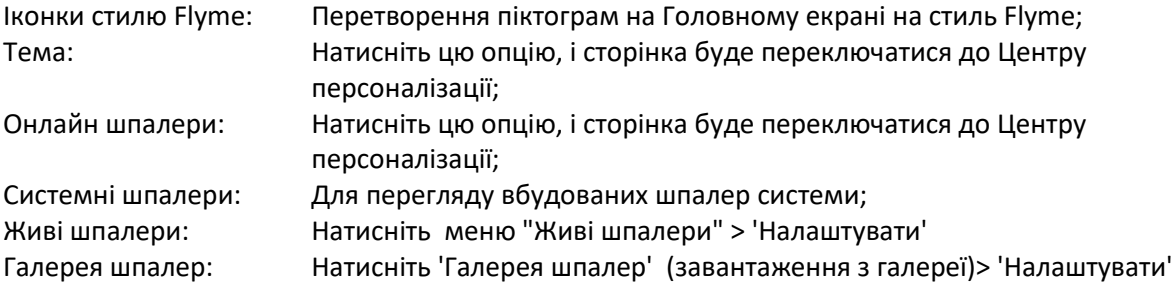

### **Мережі**

• Мобільні дані: Цей телефон є телефон з двома картками. Система розпізнає тип SIMкарти, і користувачі можуть встановити перемикач між ними самі.

• Режим мережі: Автоматичне перемикання режиму мережі між 3G, 3G і 4G (повинно підтримуватися SIM-картою). 4G SIM покаже 4G, 3G, 2G; та 3G SIM покаже 3G та 2G; 2G SIM не покаже інформацію про режим мережі;

• Передача даних у роумінгу: Якщо ця функція включена, доступ до даних буде доступний в роумінгу;

• APN: Встановити імена точок доступу для включення даних. За всі передачі даних через GPRS користувач повинен сплатити відповідні збори оператору зв'язку;

• Бездротова точка доступу: встановити та управляти бездротовою точкою доступу. Бездротова точка розділяє ваше мобільне з'єднання для передачі даних через WLAN, USB-з'єднання або Bluetooth-модем;

• VPN: встановити та управляти VPN.

• PPPoE: Налаштувати ім'я користувача PPPoE та пароль.

• Мережевий оператор: Користувачі можуть вибрати послуги оператора зв'язку мережі. При виборі мережі вручну, коли немає доступної мережі, панель повідомлень покаже «Немає обслуговування» та за таких обставин, ви не можете використовувати мережу; якщо ви встановите настройки мережі на Авто, M461 буде шукати доступні мережі.

# **Ибездротова локальна мережа)**

ноч<mark>енні W</mark>LAN буде активований, та користувачі можуть вибрати мережу для підключення до Інтернету.

### Натисніть 'Далі'

- Підключитися до мережі: визначена користувачем мережа, яка може конфігурувати ім'я та безпеку (Немає, WEP, WPA / WPA2 PSK, 802.1x EAP, WAPI PSK);
- Підключитися через WPS: Підключитися до мереж WPS, що знаходяться поблизу.
- WLAN Direct: Пошук WLAN Direct мережі;
- Розширені настройки: установки мережі WLAN

# **Bluetooth**

M461 використовує технологію Bluetooth для бездротового підключення до інших пристроїв Bluetooth для обміну даними, виконання дзвінків або виконання дистанційного керування. Натисніть на кнопку, щоб включити / виключити Bluetooth. При включенні пристрій автоматично шукає інший Bluetooth поблизу.

Коли включено «Доступний для пошуку», інші пристрої Bluetooth поблизу можуть знайти M461. Якщо "Доступний для пошуку" вимкнений, інші пристрої Bluetooth не можуть знайти M461. Примітка: Телефон може бути несумісний з іншими пристроями, та з'єднання через Bluetooth можуть залежати від навколишнього середовища.

# **Дисплей**

• Яскравість

Яскравість екрану: За допомогою повзунка регулюйте яскравість екрану. Більш висока яскравість використовує більше батареї.

Датчик світла: автоматичне налаштовує яскравість екрану відповідно до навколишнього середовища при включенні.

• Дисплей

Сон: Встановіть проміжок часу перед тим, як телефон переходить в сплячий режим. Не рекомендується встановлювати занадто довгий проміжок часу, так як він використовує батарею і може пошкодити екран.

Розмір шрифту: Встановити розмір шрифту для відображення історії, контактів, повідомлень тощо. Відсоток заряду батареї: При включенні, відсоток заряду батареї, який залишився, буде відображається на панелі повідомлень.

Енергозберігаючий режим: Відрегулюйте кількість енергії, що споживає екран, відповідно до показаного контенту; ця функція дозволяє економити енергію до 50%, однак, кольори в деяких випадках можуть бути перекручені.

Бездротовий дисплей: Для включення / виключення бездротового дисплей.

# **Звук**

• Звук

Безшумний режим: В безшумному режимі всі звуки приглушені, за винятком сигналів будильника.

Вібрація при дзвінку: Перемикач вібрації дозволяє включити або виключити вібрацію телефону. Гучність: Ви можете встановити гучність дзвінка, переміщаючи повзунок гучності.

• Мелодія дзвінку та сповіщення

Сповіщення: Встановіть мелодії для підключення USB, закінчення зарядки, попередження або відправки пошти;

Сенсорні звуки: Встановіть мелодій при торканні кнопки Додому або переміщенні значків додатків;

Звук блокування екрану: Увімкніть мелодію для блокування та розблокування телефону; Звук панель набору номерів: Увімкніть мелодії для панелі набору;

Клавіатура: Увімкніть мелодії для введення символів на віртуальній клавіатурі;

Звуки камери: Увімкніть звук затвору для фотозйомки.

# інн<mark>я з код</mark>ом доступу:

Встановит<mark>и бло</mark>кування екрану, щоб запобігти від несанкціонованого використання телефону.

1. Введіть 4-6 цифри для створення коду доступу> натисніть "Продовжити"> знову ввести пароль > Зроблено;

2. Складний код доступу: комбінація включає в себе цифри та англійські букви;

3. Блокування дисплею

Безп**и**ка

4. Блокування додатків: додати заблоковані додатки, так щоб ці програми не можливо було випадково побачити;

5. Режим Гість: Якщо ця функція включена, введення паролю Гостя може ввести телефон в Гостьовий режим, який дозволяє Гостю переглядати певні програми.

### **Послуги визначення місця розташування**

• Послуги визначення місця розташування

Включити послуги визначення місця розташування: записувати інформацію про місця розташування.

• Джерела визначення місця розташування

Тільки після включення служб визначення місцезнаходження, користувач зможе включити GPS розташування та послуги визначення місця розташування.

### **Мова та час**

• Мова

Встановити мову телефону Китайська (традиційна), китайська (спрощена), англійська, французька, Італійська, португальська, російська, іспанська, німецька, іврит тощо

• Клавіатура

Налаштування параметрів методу введення.

• Дата та час

Автоматично: автоматично отримувати установки дати та часу від оператора.

Вибрати часовий пояс: Натисніть, щоб вручну встановити часовий пояс.

Установка дати: вручну встановити системну дату, коли 'Автоматичний' вимкнений.

Установка часу: Вручну встановіть час, коли 'Автоматичний' вимкнений.

Використовуйте 24-годинний формат: Використовуйте 24-годинний формат часу замість AM / PM.

ва<mark>чі мож</mark>уть переглядати всі додатки та очищати дані додатків, щоб отримати їх в початковому стані без cache. Користувачі можуть також видаляти додатки, змінювати права доступу додатків, перевіряти та запиняти фонові додатки та сервіси.

# **Доступність**

**Дода** 

Швидке прокидання: Ця функція дозволяє користувачам розблокувати телефон або ввести призначені додатки безпосередньо, навіть якщо телефон заблокований;

Індикатор Додому: При включенні, кнопка Додому буде блимати, якщо пропущено дзвінок, нові повідомлення / листи або повідомлення сторонніх додатків;

Утримуйте кнопку Додому: Користувачі можуть вибирати між активацією інтелектуального голосу та Виключенням екрану.

Кнопка живлення завершує виклик: При включенні, користувач може натиснути кнопку живлення для завершення викликів;

Розумно приховати Розумну смугу: Приховати Розумну смугу в деяких сторонніх додатках, які не адаптуються до цього;

Заплановане включення і виключення: Користувачі можуть Включати / виключати живлення телефону в заданий час.

# • Опції виробника

Налагодження USB: Дозволити режим налагодження, коли USB підключений;

Залишати пробудженим: екран ніколи не буде засинати під час зарядки;

Дозволити проведення симуляції: Якщо включено, телефон дозволить розробникам проводити симуляцію місцезнаходження для випробувань.

### **Акумулятор**

Споживання акумулятора: Користувачі можуть переглядати споживання енергії кожною програмою;

Відсотки батареї: При включенні, користувачі можуть бачити відсоток від батареї на Панелі сповіщень;

Режим живлення: Користувачі можуть вибрати з режиму енергозбереження, Режим балансу та Режим оптимальної роботи.

# **Обліковий запис**

Користувачі можуть входити в Персональні центри та перевіряти стан рахунку, включаючи баланс, синхронізацію даних, системи зберігання даних Cloud, Flyme повідомлення, місцезнаходження телефону, підключення до Meizu та інший статус облікової записи.

# **Про телефон**

Ім'я пристрою: Задайте ім'я для телефону;

Зберігання: Перевірте стан диска для зберігання, очистити дані телефону та змінити USB з'єднання;

Статус: Поточний статус телефону;

Правова інформація: Юридична заява та ліцензії з відкритим вихідним кодом.

Запис про обслуговування: інформація про запис обслуговування та запис технічного обслуговування.

# <span id="page-51-0"></span>Графічний редактор

гь <mark>піктогр</mark>аму ⁄ Графічний редактор на Головному екрані, щоб запустити додаток. колисть в проседении с селисти.<br><u>Ком</u>позиц<mark>ії буд</mark>уть відображатися після того, як ви увійшли в додаток. Натисніть на мініатюру, щоб побачити деталі кожної картини; натисніть на сторінці відомостей, щоб змінити існуючу картину.

### **Створення нового художника**

Натисніть +, щоб створити нову картину;

### **Настройка пензля**

Натисніть , щоб вибрати пензель з олівця, пера, акварелі, крейди, маркера та кольорових олівців .

(Регулювання розміру пензля):

Натисніть будь-яку точку картини> Протягніть панель для регулювання розміру кісті.

(Регулювання щільності кольору):

Натисніть будь-яку точку картини> Протягніть панель для регулювання щільності кольору.

### **Налаштування ластику**

Натисніть > виберіть форму ластику> протягніть панель, щоб відрегулювати розмір ластику

### **Налаштування текстури пензля**

Натисніть  $\bullet$  > вибрати бажану текстуру пензля> протягніть панель, щоб відрегулювати розмір пензля

### **Колір пензля**

Після того, як вибраний тип пензля, натисніть палітру > вибрати бажаний колір пензля з кільця палітри> протягніть панель для регулювання світлоти та прозорості.

### **Поділитися картиною**

Після того, як картина закінчена, натисніть мініатюру Митець> натисніть < , щоб поділитися через електронну пошту, нове повідомлення, Bluetooth, замітки тощо.

# <span id="page-52-0"></span>Введення тексту

**І**ва<mark>чі мож</mark>уть використовувати телефон для введення тексту за допомогою клавіатури на екрані, щоб додати контактну інформацію, написати текстові повідомлення або зробити нотатки, записки тощо; за допомогою екранної клавіатури, користувачі можуть вводити китайські, англійські символи та цифри.

### **Використання клавіатури**

1. Коли користувач торкаєтеся області введення тексту, клавіатура автоматична спливає з миготливим курсором;

2. Перейдіть до натискання клавіш на клавіатурі.

• Клавіатура

Коли поточний стан клавіатури показує <sup>| сн</sup> :

Натисніть та утримуйте  $\Box$ , щоб відкрити спливаюче меню "Вибір методу введення", де користувачі можуть вибрати "Спрощену китайську - Піньінь", "Малювання штрихів", "Ручне введення", а також інші методи введення китайської мови.

Натисніть  $\overline{P}$ и, щоб перейти до методів введення іноземної мови, для чого натисніть та війти на сторінку Налаштування, а потім поставити необхідні відмітки та повернутися назад до клавіатури.

• Англійська клавіатура

Під час відображення  $\mathbb{R}$  в нижньому лівому куті клавіатури, обране введенням англійською мовою.

Для введення великих літер натисніть  $\frac{1}{2}$ так, що піктограма  $\frac{1}{2}$  стає підсвіченою.

Натисніть  $\mathbf{I}^*$  ще раз для перемикання в нижній регістр  $\mathbf{I}^*$ .

Двічі натисніть <sup>реті</sup>, щоб залишити літери у верхньому регістрі.

# • Цифри та символи

Натисніть на піктограму <sup>даз</sup>і для введення цифр та натисніть <sup>для</sup> фдля введення символів. Натисніть на піктограму <sup>| &\*</sup> <sup>і</sup>, щоб побачити більше символів.

 $D$ 

При роботі в режимі клавіатури QWERTY (для CH та EN), користувачі можуть прокрутити вниз , щоб вибрати символи безпосередньо на клавіатурі.

При роботі в режимі клавіатури Sudoku, довго натисніть клавішу для введення відповідної цифри, або ви можете вибрати англійську букву, яка виникає навколо цифри.

Натисніть  $\mathbb G$ , щоб активувати клавіатуру емоцій Еmoji.

Натисніть :-), щоб активувати смайлики.

• Метод введення

Спрощена китайська – введення Піньінь

M461 забезпечує інтелектуальне спрощене введення для Піньінь. Вводячи перший знак Піньінь з двох китайських букв, наприклад, "ДФ", авто пропозиція буде відображати "difang duifang doufu dongfang", в залежності від того, як часто набір символів з'являється на китайській мові. Контакти

користувачів будуть також пропонуватися автоматично. Натисніть  $\blacktriangleleft$  або , або проведіть пальцем, щоб отримати більш пропозиції знаків.

Натисніть "Алфавіт введення" для підтвердження активного вибору.

• Метод введення Вубі

Введення символів за основними комбінаціями штрихів.

Цанцзе

Введення символів за Цанцзе кодом.

• Введення штрихів

M461 забезпечує інтуїтивне введення штрихів на клавіатурі. Як тільки користувачі почнуть вибір штри ів, символи будуть показані в області пропозиції. Кнопка "\*" може бути використана як меласимвол. Натисніть на кнопку один раз, щоб побачити відповідні набори символів, або

натисн<sub>іть кнопку</sub> " "停止联想" <sub>шоб</sub> зупинити надання пропозицій символів. Кнопка "Скасувати" може очистити попередні штрихи, користувачі можуть виконати повторно введення. П'ять доступних штрихів:

- 1. "一"
- $2.$  " $|$ "
- 3. "丿"
- 4. ","
- $5.$  " $\rightarrow$ "

• Рукописне введення

Введіть символи, зображуючи їх на екрані. Поле пропозицій буде відображати символи, відсортовані за подібністю доз розпізнаного рукописного введення.

• Приховування клавіатури

При введенні, користувачі можуть натиснути кнопку  $\zeta$  для того, щоб побачити вміст ясно. Натисніть на область введення, щоб активувати клавіатуру знову.

# • Редагування тексту

Додатки, такі як текстові файли, електронні листи, повідомлення та інші програми, які підтримують багато строкове редагування, функцію копіювання та вставки. Натисніть та утримуйте область введення тексту для активації спливаючого вікна з наступними параметрами:

"Копіювати все": Скопіювати весь вміст текстової області в буфер обміну.

"Вибрати все": Виберіть весь вміст текстової області.

"Вибір": Виберіть поточне слово. Кнопки зі стрілками можуть бути використані для регулювання вибору.

"Вирізати": Вирізати виділений текст.

"Копіювати": Копіювати виділений текст в буфер обміну.

"Вставити" Вставити останній елемент з буфера обміну в текстову область.

зч<mark>ування</mark>м додаток Погода буде відображати інформацію про погоду в поточній позиції, включаюч<mark>и тем</mark>пературу, кліматичні умови, найвищу / низьку температуру, погодні зміни в найближчі 18 годин та кліматичну інформацію вчорашнього дня і в наступні 4 дні. Індекс погоди

Натисніть <sup>(б)</sup>, щоб перевірити індекс погоди, включаючи РМ2.5 та щоденний індекс; натисніть, щоб поділитися інформацією про індекс погоди.

### Організація за містом

Натисніть  $\equiv$ , щоб ввійти на сторінку організація міста;

За замовчуванням, погодні умови поточного положення будуть включені та відображені.

自动定位

<span id="page-54-0"></span>Погода

Перетягніть  $\frac{1}{2}$ , щоб змінити порядок міст; натисніть  $\otimes$ , щоб видалити місто, і натисніть +, щоб додати місто.

# <span id="page-55-0"></span>Центр безпеки

ез<mark>пеки, я</mark>кий може бути доступний натисканням на піктограму програми на Головному екрані, за<mark>безпе</mark>чує шість функцій системи забезпечення безпеки : очищення системи, управління великими файлами, очищення додатків, очищення вірусів, управління дозволами та управління трафіком.

# **Система очищення**

• Система очищення

Натисніть <sup>I</sup> , щоб ввійти в Систему очищення, а потім натисніть "Сканувати", щоб виявити 5 типів сміття в системі: системний кеш, кеш додатків, непотрібні файли, надлишкові інсталяційні пакети та сміття деінсталяцій.

Після сканування, натисніть "Очистити зараз" для очищення сміття системи .

# **Управління великими файлами**

Натисніть  $\Xi$ , щоб ввійти в Управління великими файлами, а потім натисніть "Сканувати", щоб виявити файли, які більше, ніж 10MB.

# **Очищення додатків**

Натисніть  $\mathbb{H}$ , щоб ввести в Очищення додатків, в якому ви можете дізнатися про використання додатків, в тому числі скільки днів вони не використовувалися, та скільки пам'яті вони займають; крім того, користувачі можуть видаляти додатки в Управлінні додатками.

# **Управління даними**

• Налаштування трафіку

Натисніть , а потім виберіть "Налаштування трафіку ', щоб встановити межу щомісячного плану даних. Після того, як користувачі закінчили свої налаштування, система буде здійснювати контроль за використанням трафіку та відправляти попередження оперативно всякий раз, коли це необхідно.

• Управління даними App

Натисніть НН, щоб перевірити щомісячне споживання даних кожним додатком. Користувачі також можуть управляти окремими переключеннями даних додатків.

# **Управління повноваженнями**

- Налаштування повноважень
- Ця функція містить 4 види установок повноважень: настройки авто-запуску, налаштування, пов'язані з безпекою та налаштування конфіденційності.
- Налаштування повноваження додатків

Натисніть НН, щоб перевірити і встановити деталі повноважень кожного додатку.

# **Очищення вірусів**

• Натисніть , щоб ввести очищення вірусу, який буде автоматично сканувати на віруси, коли користувачі будуть входити; сканування включає в себе шкідливі додатки, вразливі додатки, ризики платежів та ризики крадіжки ідентифікаційних даних. Після сканування, користувачі можуть управляти результатами.

• Сканування та вбивство Cloud

При скануванні телефону на вірусів та сміття, функція сканування Cloud дозволить підключення до мережі та сканування та відправлення зворотного зв'язку на телефон.

• Довірені додатки

Додатки не будуть перевірятися, якщо вони були додані в список довірених додатків.

# <span id="page-56-0"></span>Пошук телефону

Клієнтський додаток Пошук телефону можна скачати в центрі додатків.

Коли користувач випадково втрачає свій телефон, він може виконувати операції через клієнтський додаток Пошук телефону або веб-сторінку Flyme, з тим, щоб захистити інформацію та допомогти отримати телефон.

Клієнтський додаток Пошук телефону підтримує сучасні телефони на Android.

Примітка: Пошук телефону потребує реєстрації користувача в обліковому записі Flyme. Система автоматично ввімкне Пошук телефону після реєстрації.

# **Вхід**

• Вхід з використанням облікового запису Flyme (пароль буде необхідний при кожному вході) **Операції**

• Вхід з використанням того самого облікового запису Flyme на декількох пристроях, а потім виберіть пристрій, який повинен бути знайдено.

1. Знайдіть свій телефон

Натисніть  $\odot$  на нижній панелі та виконувати операції, щоб знайти свій телефон:

• Дистанційна зйомка: Натиснувши  $\boxed{\odot}$  можна виконати операцію фотографування; Деталі фотографування будуть відправлені назад в додаток клієнта;

• Відправлення повідомлення: Натисніть  $\boxdot$ , щоб відправляти текстові повідомлення на цільовий телефон;

• Передача звуку: Натисніть  $\Box$ ) для відтворення звуку за замовчуванням, щоб допомогти отримати телефон;

- Отримання номера: Натисніть  $\mathbb{H}$ , щоб отримати поточний номер цільового телефону;
- 2. Безпека даних
- Натисніть  $\Box$  на нижній панелі для виконання операцій для забезпечення безпеки даних;

• Система блокування: Натисніть <sup>в</sup>, щоб заблокувати цільовий телефон; щоб розблокувати телефон, введіть пароль поточного облікового запису Flyme;

• Видалення даних: Натисніть  $\mathbb N$ , щоб стерти дані на цільовому телефоні; обліковий запис Flyme, в який виконаний вхід, буде стертий;

# **3. Інформація про статус**

Натисніть на нижній панелі, щоб перевірити інформацію про статус:

• Ім'я пристрою, який показує ім'я та номер IMEI пристрою;

• Стан мережі, який показує мережеве з'єднання пристрою. Ця функція дозволяє користувачам включити мережеве з'єднання цільового пристрою для виконання операцій;

• Поточний номер, який показує поточний номер SIM-карти телефону на цільовому пристрої;

• Історичне місцезнаходження, яке показує останні п'ять позицій цільового телефону; користувачі можуть натиснути на позицію, щоб перевірити її на карті;

• Повідомлення, яке показує відомості про останнє повідомлення цільового пристрою, включаючи вміст та час;

• Блокування, яке показує останній час блокування цільового телефону та його поточний статус блокування;

- Дзвінок, який показує останній відтворений аудіо запис цільового телефону;
- Стирання, яке показує останнє стирання даних з цільового телефону;

• Фотографії, які показують останні 12 знімків на цільовому телефоні; користувачі можуть зберегти або видалити ці фотографії;

**Примітка:** Операції з Пошуку телефону вимагають мережевих з'єднань. Таким чином, коли пристрій знаходиться в автономному режимі, користувачі можуть включити мережеві підключення віддалено, що здійснюється через сервер шляхом відправлення повідомлення на цільовий телефон, та мережа буде включена. Ця операція може бути виконана щонайбільше 5 раз в день.

**Кате**рія-**модуль** 

а "<mark>Розділ</mark>' містить багаточисленні модулі для користувачів, щоб змішувати їх та створювати унікальні теми.

1. Ввійдіть в Центр Персоналізації, натисніть на піктограму категорії на нижній панелі, друга сторінка зліва - це сторінки "Модуль";

2. Натисніть на ім'я модуля, щоб увійти в сторінку з докладним описом; наприклад, натисніть "Шпалери" , ви увійдете в список шпалер, а потім натисніть на мініатюру, щоб переглянути шпалери у повному розмірі.

Ви можете встановити зображення в якості шпалер Головного екрану паперу або екрану блокування, або ви може завантажити зображення;

3. Сторінка "Модуль" складається з п'яти частин: Шпалери, Повідомлення, Набір номер, Іконки та Телефон;

4. Користувачі можуть вибрати декілька елементів з різних модулів та змішувати їх, щоб створити нову тему

# **Топ теми**

Топ теми ранжуються за розрахунками на основі відгуків, рейтингу, скачувань, установок та разів покупки.

1. Ввійдіть в Центр Персоналізації, натисніть на піктограму Улюблені на нижній панелі, та друга сторінка зліва - це 'Toп';

2. Натиснувши на перераховані елементи, ви можете зайти на сторінку подробиць теми, де користувачі можуть завантажувати, коментувати та ділитися темою.

# **Пошук**

Теми та шпалери можна знайти в додатку.

1. Натисніть на нижній панелі для того, щоб війти на сторінку пошуку;

2. Введіть ключове слово, а потім натисніть "Пошук в правому куті клавіатури;

3. Результати пошуку будуть розділені на 2 категорії: теми і шпалери. Натисніть на бажану тему або список, щоб увійти в сторінку з детальною інформацією, де користувачі можуть завантажувати, коментувати та ділитися темою.

# **Центр користувача**

Ввійдіть в Центр Персоналізації, натисніть на піктограму <sup>О</sup>на нижній панелі, щоб увійти в Центр користувача, в якому користувачі можуть організувати місцеві теми та шпалери. Користувачі також можуть перевірити інформацію облікового рахунку Flyme.

1. На сторінці Центру користувача, користувачі можуть виконувати операції з обліковим записом, такі як поповнення та передача;

<span id="page-57-0"></span>2. Користувачі також можуть видалити або оновити теми в Центрі користувача.

# Центр персоналізації

гь <mark>на пікт</mark>ограму Центр персоналізації на Головному екрані, щоб увійти в додаток, який є колекцією шпалер та тем в різних стилях, що надаються розробниками Meizu.

Натисніть <u>Ш. Чанижній панелі, щоб ввести популярні теми, які містять 3 категорії: "Обрані",</u> 'Топ' та 'Нові'. Натисніть на нижній панелі, щоб ввійти на сторінку категорії, яка містить

сторінку "Стиль" та "Розділ" Зв'язок 3G або підключення до мережі WLAN дозволить оптимізувати досвід користувача з більш високою швидкістю завантаження.

# **Обрані**

Сторінка 'Обрані' містить теми та відповідні огляди, ретельно відібрані редактори Центру персоналізації.

1. Ввійдіть в Центр персоналізації, натисніть піктограму Обрати на нижній панелі, та перша сторінка зліва є "Обраною";

2. Сторінка 'Обрані' показує видатні теми, рекомендовані редакторами;

3. Натисніть "Повний розмір" або попередній перегляд теми, щоб побачити деталі теми;

4. На сторінці деталей теми, користувачі можуть завантажувати та ділитися темою;

5. Після того, як тема скачана, користувачі можуть публікувати рейтинги та огляди на сторінці деталей.

# **Платні теми**

1. Коли кнопки '¥ X' є на сторінці деталей, це означає, що ця тема платна;

2. Натисніть на піктограму з '¥ X' та увійти в систему з обліковим записом Flyme для оплати теми перед

установкою.

# **Безкоштовні теми**

Коли на сторінці деталей є кнопка "Встановити", це означає, що тема може бути завантажена безкоштовно. Натискуючи "Встановити", можна завантажити та встановити тему безпосередньо.

# **Нові**

Сторінка 'Обрані' містить теми, які зовсім недавно випустили.

1. Ввійдіть в Центр Персоналізації, натисніть піктограму Обрати на нижній панелі, та третя сторінка зліва - це 'Нова';

2. Натиснувши на перераховані елементи, можна зайти на сторінку подробиці теми, де користувачі можуть завантажувати, коментувати та ділитися темою.

# **Категорія-Стиль**

Сторінка "Стиль" містить різні колекції тем, відсортованих за їх стилями.

1. Ввійдіть в Центр Персоналізації, натисніть на піктограму категорії на нижній панелі, і перша сторінка на зліва – це сторінка 'стиль';

2. Є 8 різних колекцій стилей: Простий, Милий, Блискучий, Творчий, Емоційний, Свіжий, Плоский та Інші.

3. Натисніть на колекцію, щоб увійти до списку, а потім натиснувши елемент в списку, можна увійти на сторінку деталей теми, де користувачі можуть завантажувати, коментувати та ділитися темою.

# <span id="page-59-0"></span>Завантаження

натисн<sub>і</sub>ть <mark>V, щ</mark>об запустити додаток. Користувачі можуть закінчити завдання із завантаження браузера і деяких сторонніх додатків через додаток Завантаження. Інтерфейс цього додатку ділиться на дві частини: "Завантаження" та "Завантажені", які можна перемикати, проводячи вліво або вправо.

### **Додати нове завдання**

Натисніть + на нижній панелі, щоб додати нову задачу завантаження, спливаюче вікно буде заповнено автоматично, коли є посилання доступне в буфері обміну.

### **Налаштування**

Натисніть … на нижній панелі та виберіть "Налаштування", які містять:

1. Завантажте папки: в цьому інтерфейсі користувачі можуть встановити збереження папки для кожного типу файлів;

2. Завантажити більшість одночасно: в цьому інтерфейсі користувачі можуть встановити, як багато завдань можна завантажити одночасно; максимум буде 5 завдань;

3. Очистити історію завантажень: в цьому інтерфейсі користувачі можуть встановити частоту очищення історії завантаження;

4. Завантаження тільки при зв'язку WLAN: ця функція може ефективно зберегти потік даних користувачів.

### **Завантаження**

Завдання, яке знаходиться в процесі завантаження, має 3 види статусу:

Завантаження: під ім'ям завдання будуть відображатися: час, що залишився, розмір завантажених даних / розмір всього файлу; на правій стороні імені знаходиться індикатор прогресу, який може бути змінений за допомогою різних операцій;

Завантаження припинене: вид такий самий, як і в статусі Завантаження, тільки час, що залишився стане підказкою, яка показує, що завантаження припинене;

Помилка завантаження: вид такий самий, як і в статусі Завантаження, тільки час, що залишився стане підказкою, яка показує, що є помилка завантаження.

# **Завантажений**

Редагування завантажених файлів

1. Обрати один/декілька файлів, натисніть <sup>(в д</sup>на нижній панелі, щоб обчислити значення MD5;

1. Обрати один/декілька файлів, натисніть  $\overline{\mathbb{II}}\,$  на нижній панелі, щоб видалити файл (и).

# <span id="page-60-0"></span>Ігровий центр

ник<mark>и Meiz</mark>u створили широку різноманітність ігрових додатків. Після запуску додатку, користува<mark>чі мож</mark>ете натиснути Пі на нижній панелі для переходу на сторінку популярних додатків, в яких відображаються 3 категорії: Обрані, Топ та Нові; натисніть  $\odot$  на нижній панелі, щоб увійти на сторінку категорій, де відображаються 10 категорій ігор такі як "Шахи та карти», «Онлайн ігри». 3G або бездротова локальна мережа принесе користувачам кращий досвід з більш високою швидкістю завантаження.

Натисніть піктограму Ігровий центр на головному екрані, щоб запустити додаток.

# **Обрані**

Цей розділ відображає ігрові додатки, які вибрали редакторами, та які ілюстровані гарними фотографіями та інструкціями.

1. Запустіть Ігровий центр, натисніть мітку Популярні на нижній панелі, перший розділ зліва після входу на сторінку Популярні буде Обрані;

2. Сторінка Обрані буде відображати рекомендовані додатки з відмінної якості;

3. Натисніть на зображення або піктограма ігри на сторінці, щоб увійти на сторінку даних гри;

4. Користувачі можуть завантажувати та ділитися додаток на сторінці даних;

5. Після завантаження, користувачі можуть залишати відгук або рейтинг цього додатка на сторінці даних.

# **Топ**

Топ ігри ранжуються за розрахунками на основі відгуків, рейтингу, скачувань, установок та разів покупки.

1. Запустіть Ігровий центр, натисніть мітку Популярні на нижній панелі, другий розділ зліва після входу на сторінку Популярні буде Топ;

2. Натисніть на гру, щоб зайти на сторінку для завантаження, огляду та щоб поділитися грою.

# **Нові**

Ця сторінка відображає найновіші випущені ігри.

1. Запустіть Ігровий центр, натисніть мітку Популярні на нижній панелі, третій розділ зліва після входу на сторінку Популярні буде Нові;

2. Натисніть на гру, щоб зайти на сторінку для завантаження, огляду та щоб поділитися грою.

# **Функції**

Ця сторінка відображає додатки з іграми з певними функціями.

1. Запустіть Ігровий центр, натисніть мітку Популярні на нижній панелі, четвертий розділ зліва після входу на сторінку Популярні буде Функції;

2. Натисніть на гру, щоб зайти на сторінку для завантаження, огляду та щоб поділитися грою.

# **Пошук додатків**

1. Натисніть  $\Omega$  в нижній області для того, щоб увійти на сторінку пошуку;

2. Введіть назву гри, а потім натисніть "Пошук";

3. В списку результатів пошуку, натисніть на бажану гру, щоб увійти в сторінку з докладним описом, де користувачі можуть завантажити, дивитися та ділитися грою.

# **Категорії**

Після входу в Ігровий центр, натисніть  $\bigcirc$  на нижній панелі, щоб увійти на сторінку категорій ігор. 1. Категорії включають наступне: Популярні онлайн-ігри, Головоломки, Ігри в карти, Рольові ігри, Пригоди, Стратегії, Шахи і карти, Літалки та стрілянина і Спорт;

2. Користувачі можуть увійти в категорію, яку бажають та скачати ігрові додатки.

# **Персональний центр**

Після входу в Ігровий центр, натисніть Р на нижній панелі, щоб увійти в Персональний центр, де корист<sub>у</sub>ва<mark>чі мож</mark>уть організувати місцеві ігрові додатки та перевірити їх інформацію облікового запису Flyme, подарунковий центр, історію гри та список побажань. Користувачі можуть також управляти завданнями завантажень в Персональному центрі. Користувачі можуть

1. Виконувати оплати та перекази на цій сторінці;

2. Видалити та оновити програмне забезпечення на цій сторінці;

3. Перевіряти ігрові додатки у списку побажань та завантажувати ці додатки;

4. Перевіряти подарунковий центр та історію гри на цій сторінці;

5. Управляти завданнями завантажень, наприклад, призупинити або скасувати завдання завантаження.

### <span id="page-62-0"></span>Програма для читання

### **Ндовані**

Користувачі можуть переглядати список статей на сторінці Рекомендовані та натисніть на банер, щоб увійти у відповідні статті або теми.

### **Мої підписки**

Натисніть , щоб додати контент до підписки. В Моїх підписках, користувачі можуть встановити категорії та переглянути список джерел, де користувачі можуть підписатися на контент з різних джерел, натиснувши кнопку підписки на правій стороні списку.

Обрані: Додати статті в Обране, натиснувши  $\widehat{K}$ на нижній панелі. Поділитися: Поділитися статтями з іншими, натиснувши  $\leq$ на нижній панелі. Коментар: Введіть зміст коментаря в колонні під статтями та натисніть кнопка Відправити на правій стороні, щоб додати коментар.

### **Персональний центр**

Натисніть <sup>Q</sup>, щоб увійти в систему з обліковим записом Flyme. Натисніть на піктограмі налаштувань в правому верхньому кутку для переходу на сторінку налаштувань.

#### **Автоматичне завантаження без мережі**

Коли включено , додаток буде завантажувати останні новини з постійним інтервалом автоматично в фоновому режимі, коли є Wi-Fi з'єднання.

Push новини<br>Коли включено Headlines.push , останні та найсвіжіші новини будуть публікуватися для користувачів щодня.

йте кнопку Додому для активації Смарт-голосу. Ця операція також ефективна, коли екран заб<mark>локов</mark>аний або спить.

На сторінці Смарт-голос , користувачі можуть натиснути, щоб відкрити список допомоги, який розділений на кілька бізнес-категорій з текстовими порадами.

### **Функції**

<span id="page-63-0"></span>Смарт-голос

1) Виконання телефонних дзвінків: введення команди для телефонних дзвінків включає фразу:

"Подзвонити-XXX / Зробити телефонний дзвінок XXX '(XXX може бути ім'я контакту / Жовті сторінки / номер телефону / глобальний контакт).

2) Відправлення повідомлення включає фразу: "Відправити повідомлення до XXX / Відправити XXX повідомлення" ( може бути ім'я контактної особи / Жовті сторінки / номер телефону / глобальний контакт).

3) Додавання будильника: коли дається команда, яка містить ключові слова, такі як "Вставай" або "Будильник", Смарт-голос розпізнає її як додавання будильника.

4) Додавання нагадування: коли дається команда, яка містить ключові слова, такі як "нагадати" або "зробити щось в якийсь час» або подія майбутнього часу, Смарт-голос розпізнає це як додавання нагадування.

5) Відтворення музики: ввести команду, яка містить назву пісні, Смарт-голос буде грати пісню. 6) Перевірка погоди: відправити команду з запитом про погоду у місті, та Смарт-голос буде показувати погодні умови міста в найближчі дні. Наприклад: Яка погода в Пекіні? / Яка погода в Пекіні в найближчі дні?

7) Перевірка новини: відправити команду з певними ключовими словами новин, та Смарт-голос покаже весь звіт.

8) Перевірка акцій: відправити команду з назвою акції, про яку ви хочете дізнатися, та Смарт-голос вишле відповідну інформацію та читає їх.

9) Відкриття карти: відправити команду, яка містить запит про пункт призначення, карта буде запущена, та режим навігації буде активований.

10) Запит про фільми: Смарт-голос може допомогти користувачам подивитися останні або популярні фільми, та надає інформацію про те, які фільми найбільш популярні.

11) Запуск додатку: відправити команду з назвою додатку, додаток буде запущений або буде знайдений та завантажений в Центрі додатків.

12) Інтелектуальна допомога: яка в змозі відповісти на деякі загальні питання.

# <span id="page-64-1"></span>Усунення несправностей

У разі виникнення проблем, будь ласка, зверніться до цього керівництва. Якщо проблеми зберігаються, зверніться до Вашого дилера або відвідайте наш веб-сайт. Ви можете знайти питання, що часто задаються, та форум спільноти на нашому офіційному англійському сайті за адресою http://en.meizu.com.

### **Введення PIN-коду**

<span id="page-64-0"></span>Інше

Введіть PIN-код вашої SIM-карти. Якщо ви не знаєте код, зверніться до оператора за інформацією.

### **Введення PUK- коду**

Після введення PIN-коду неправильно три рази поспіль, ваша SIM-карта буде заблокована. Для розблокування необхідно ввести PUK-код .

### **Неможливо відправляти повідомлення**

Будь ласка, перевірте, щоб сигнал мережі був нормальним.

### **SIM-картка не вставлена**

Підтвердіть, що SIM-картка встановлена правильно. Переконайтеся, що SIM-карта правильно працює, оскільки вона може бути несправною. Якщо це так, зверніться до оператора зв'язку для заміни.

### **Не обслуговується або збій мережі**

Перевірте рівень сигналу. Якщо немає сигналу мережі, ви можете бути в місці, де немає мережі. Переміститеся в інше місце, щоб відновити сигнал.

# **Погана якість звуку, відлуння або шум під час розмови**

Повісьте трубку та наберіть знову.

# **Малий час роботи акумулятору**

Якщо якість прийому сигналу слаба, телефон буде постійно шукати сигнал, що розряджає акумулятор. Коли вам не потрібна функція телефону, ви можете включити або вимкнути телефон. Якщо акумулятор використовується занадто довго, ресурс акумулятору погіршуються, та акумулятор повинен бути замінений.

### **Телефон не завантажується**

Перевірте стан акумулятору.

# <span id="page-65-0"></span>Поради з догляду

), <mark>щоб по</mark>ліпшити продуктивність мобільного, зменшити радіовипромінювання, зменшити споживану потужність акумулятору та забезпечити безпечну експлуатацію, будь ласка, дотримуйтесь наступних правил:

### **Як правильно використовувати телефон:**

1 Тримайте телефон, його деталі та аксесуари в недоступному для дітей місці.

2 Тримайте телефон сухим і в вентильованому приміщенні при зарядці. Не використовувати воду, хімічні речовини або мийні розчинники для чищення телефону. Крім того, уникайте дощу, вологи та рідини, які містять мінеральні речовини, які можуть викликати корозію електронних плат.

3 Не намагайтеся розібрати телефон. Якщо у вас є питання, будь ласка, зверніться в Meizu або в місцевий магазин Meizu.

4 Не зберігайте пристрій при екстремальних температурах, оскільки це може скоротити термін служби електронних пристроїв та пошкодити акумулятор. Рекомендоване середовище використання від -10 до 5 ℃.

5 Не кидайте, не стукайте або сильно не трясіть мобільний телефон, оскільки це може привести до пошкодження внутрішньої електронної плати.

6 При падінні у воду, переконайтеся, що ви вимкнули мобільний телефон, відправте його відразу в місцевий Сертифікований магазин Meizu для ремонту. Не намагайтеся висушити його за допомогою будь-якого опалювальне обладнання, такого як сушарки, мікрохвильові печі тощо. 7 Не намагайтеся ремонтувати будь-який продукт в домашніх умовах. Якщо телефон не працює, зверніться в Meizu для післяпродажного обслуговування.

8 Тривалі телефонні розмови, сесії веб та ігор можуть привести до нагрівання телефону, особливо

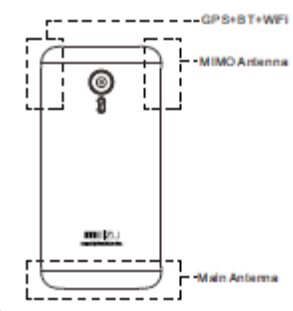

під час зарядки. Це нормальне явище серед сучасних смартфонів .

9 Телефон має вбудовану антену. Не пошкоджуйте або не вносити недозволених змін в конструкцію антени, які можуть привести до зниження ефективності роботи обладнання та підвищених значень SAR, які перевищують рекомендований діапазон.

10 Не ставте важкі предмети або не натискайте сильно на телефон, щоб уникнути пошкодження телефону або його сенсорного екрану.

# **Мобільна безпека та резервне копіювання:**

Пристрій підтримує підключення до Інтернету. Подібно до комп'ютерів, він може бути піддаватися вірусам, шкідливої інформації та додаткам, а також іншому шкідливому контенту. Будь ласка, відкривайте повідомлення, приймайте запити підключення, завантажуйте контент та приймайте запити установки тільки з надійних джерел. Будь ласка, виконуйте регулярно резервне копіювання важливої інформації, щоб запобігти втраті даних.

# **Акумулятор**

1. Не намагайтеся відкрити корпус для видалення або ремонту акумулятора мобільного телефону. Цей продукт містить полімерний літій-іонний акумулятор. Неправильна установка акумулятора може привести до пожежної небезпеки або загоряння. Не розбирайте акумулятор, його зовнішні

контити ланцюгу, не піддавайте акумулятор дії високих температур (поза рекомендованого діапа ону від -10 ° С до 40 ° С), та не кидайте акумулятори у вогонь як загальні відходи.

2. Бу<sub>д</sub>ь ласка, тримайте акумулятор та пристрій в сухому місці подалі від води або інших рідин, икн<mark>ути ко</mark>роткого замикання пристрою.

\* Стандартний акумулятор: GB / Т 18287-2000, обмежена напруга заряду: 4.3В.

# **Будь ласка, дотримуйтесь відповідних законів та нормативних актів, а також не використовуйте телефон в наступному середовища:**

1. Автозаправні станції, склади із зберігання хімічних продуктів, середовища, що містять горючий газ або інші хімічні речовини.

2. Операційні в лікарнях, кімнати швидкої допомоги, відділення інтенсивної терапії та в інших місцях. Для того, щоб уникнути перешкод при роботі медичних приладів, не користуватися телефоном.

3. Коли знаходитесь в літаку, дотримуйтесь вимог безпеки польотів та вимкніть телефон, коли вас просять.

4. Для того щоб захистити вашу безпеку та безпеку інших людей під час керування транспортним засобом, не користуйтеся телефоном.

5. Не користуйтеся телефоном на відкритому повітрі під час грози, щоб уникнути нещасних випадків.

6. Під час зарядки телефону, не використовуйте телефон близько до вашого обличчя, коли ви робите дзвінок.

7. Дотримуйтесь всіх інших законів, що регулюють використання мобільних телефонів.

# **Попередження для аксесуарів**

1. Зберігати всі аксесуари (наприклад, SIM або USIM-карти, блок живлення тощо) в недоступному для дітей місці, щоб уникнути небезпеки удушення.

2. Оскільки аксесуари для мобільних телефонів не є водостійкими, тримай їх сухими.

3. Коли ви від'єднуєте шнур живлення від будь-якого аксесуара, тягніть за вилку, а не за кабель.

# **Безпека дорожнього руху**

Згідно з дослідженням, надіслання текстових повідомлень або розмови по телефону під час керування транспортним засобом значно збільшують ризик смертності. Будь ласка, дотримуйтесь інструкцій нижче:

1. Якщо ви бажаєте використовувати телефон в автомобілі, використовувати гарнітуру.

2. Переконайтеся, що ваш мобільний телефон та гарнітура не перешкоджають подушкам безпеки або іншому захисному обладнання машини.

# **Правила техніки безпеки стосовно радіо випромінювання**

1. Не використовуйте пристрій поблизу металевих конструкцій (таких, як стальні будівельні майданчики).

2. Не використовуйте пристрій в безпосередній близькості від сильних електромагнітних джерел, таких як мікрохвильові печі, динаміки, телевізори та радіоприймачі.

3. Використовуйте тільки оригінальні аксесуари виробника, або ті, які не містять будь-яких металевих деталей.

4. Використання неоригінальних аксесуарів може порушити ваші місцеві вимоги щодо випромінювання.

# **Радіохвильові (РХ) сигнали**

Мобільний телефон містить радіопередавач, де енергія електромагнітного випромінювання не перевищує верхню межу нормативних документів Китаю. Ці обмеження є частиною всеосяжного набору керівних принципів, встановлених на основі допустимого рівня електромагнітного випромінювання для людини. Ці керівні принципи встановлюються після ретельного незалежного дослідження та регулярно оновлюються та переглядаються. Ці стандарти гарантують, що особа будь-якого віку та стану здоров'я може небезпечно використовувати пристрої.

Рівень електромагнітного випромінювання мобільних телефонів визначається питомим коефиїєнтом поглинання електромагнітної енергії (або Віддаленим коефіцієнтом поглинання) одиния виміру. На підставі цієї моделі, максимально допустиме значення ВКП становить 2,0

Вт/кг. Значення ВКП перевіряється відповідно до стандартних процедур випробувань, таких, як використання нормального позиціонування телефону та записи максимальної вихідної потужності через тестування різних частот. Значення ВКП ґрунтується на найвищому виміряному рівні, але взагалі в реальному житті використання мобільного телефону призведе до значно меншого рівня рівнів ВКП.

Мобільні телефони призначені для використання гнучкої потужності та для регулювання потужності, щоб досягти рівня, що запитаний базовою станцією. Взагалі, чим ближче до базової станції знаходиться мобільний телефон, тим менше енергії він потребує.

# **Інформація про ВКП**

Голова: 0.367 Вт/кг@10г (CE)

Тіло: 0.378 Вт/кг@10г (CE)

Експлуатація при носінні на тілі

Цей пристрій випробуваний для типового використання при носінні на тілі. Для того, щоб відповідати вимогам РЧ, мінімальна відстань в 0,5 см повинна підтримуватися між тілом користувача та трубкою, в тому числі антеною. Сторонні затискачі для ременів, чохли та подібні приладдя, що використовуються для цього пристрою, не повинні містити будь-які металеві деталі. Натільні аксесуари, які не відповідають цим вимогам, можуть не відповідати вимогам до РЧ впливу, та їх необхідно уникати.

Використовуйте тільки антену з комплекту або затверджену антену. Використання несертифікованих антен, а також змінених або пристосованих можуть вплинути на якість дзвінка, пошкодити телефон або призвести до порушення нормативних вимог. Не використовуйте телефон з пошкодженою антеною. Якщо пошкоджена антена увійде в контакт з шкірою, це може привести до незначних опіків. Будь ласка, зверніться до місцевого дилера для заміни антени.

# **Відповідність вимогам ЄС**

Таким чином, ми, виробник, заявляємо, що радіоустаткування Назва моделі відповідає Директиві 2014/53/ЄС.

# **Вплив РЧ**

Мінімальна відстань 0,5 см повинна підтримуватися між тілом користувача та пристроєм, в тому числі антеною під час використання при носінні на тілі для того, щоб відповідати вимогам до впливу РЧ в Європі.

# **5G Wi-Fi**

Експлуатація в діапазоні 5.15-5.35 ГГц обмежена тільки використанням всередині приміщень. Попередження :

Для запобігання можливого пошкодження слуху, не слухайте протягом тривалого часу на високих рівнях гучності.

Акумулятор:

УВАГА: НЕБЕЗПЕКА ВИБУХУ АКУМУЛЯТОРУ, ЯКЩО ВІН ЗАМІНЕНИЙ НА АКУМУЛЯТОР НЕВІРНОГО ТИПУ. Утилізуйте використані акумулятори відповідно до інструкції.

Адаптер:

Будь ласка, переконайтеся, що температура адаптера не буде вищою за 45 °С

Примітка: Адаптер повинен бути встановлений поблизу обладнання і повинен бути легко доступним.

Передача даних USB

Користувачі повинні використовувати підключення до USB-інтерфейсу з версією USB 2.0 або вище.

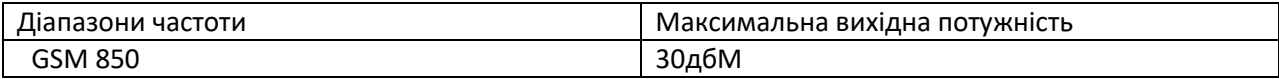

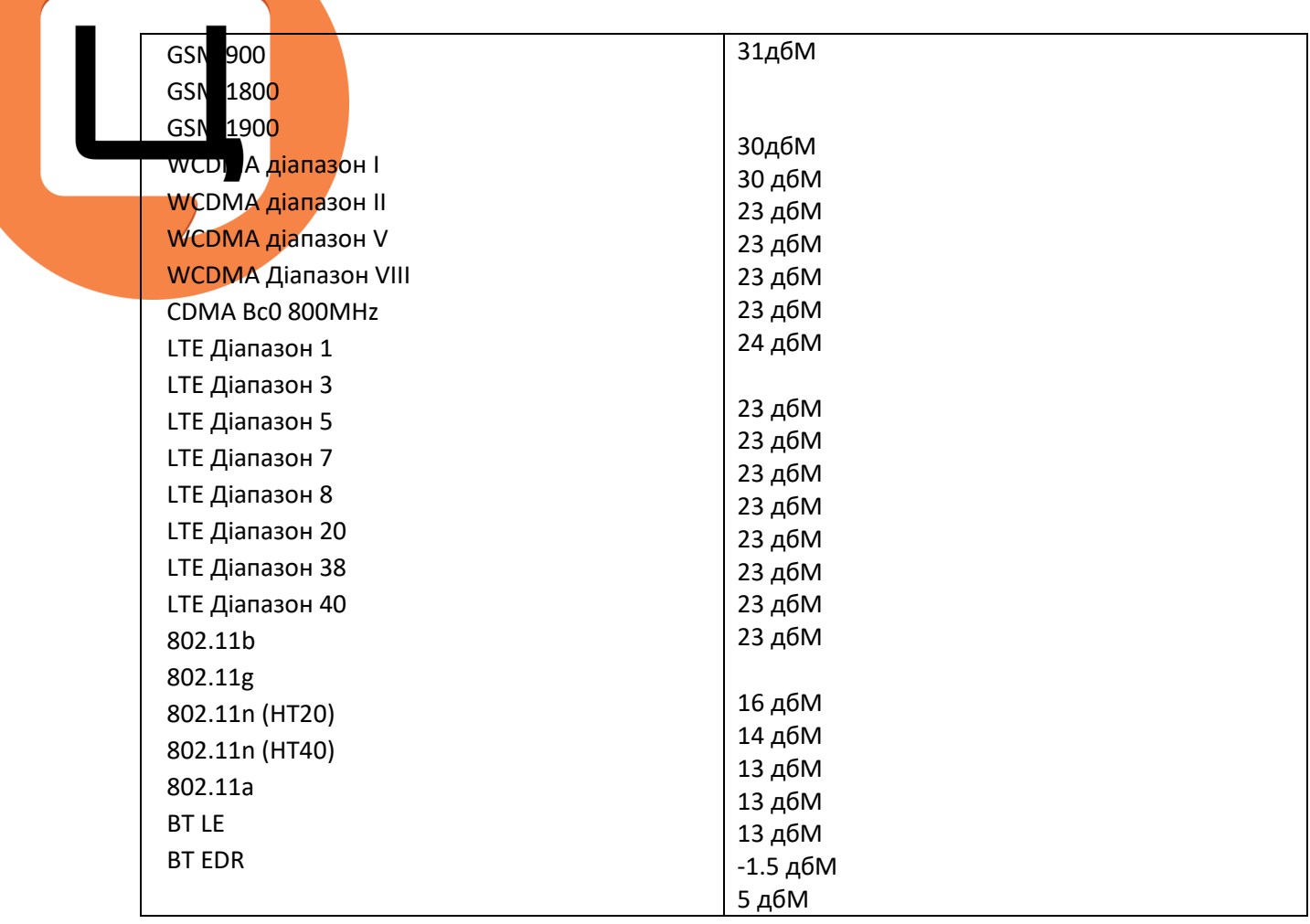